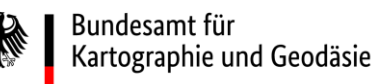

# **Dokumentation**

## Geokodierungsanwendung des BKG QGIS BKG Geocoder Version 1.3

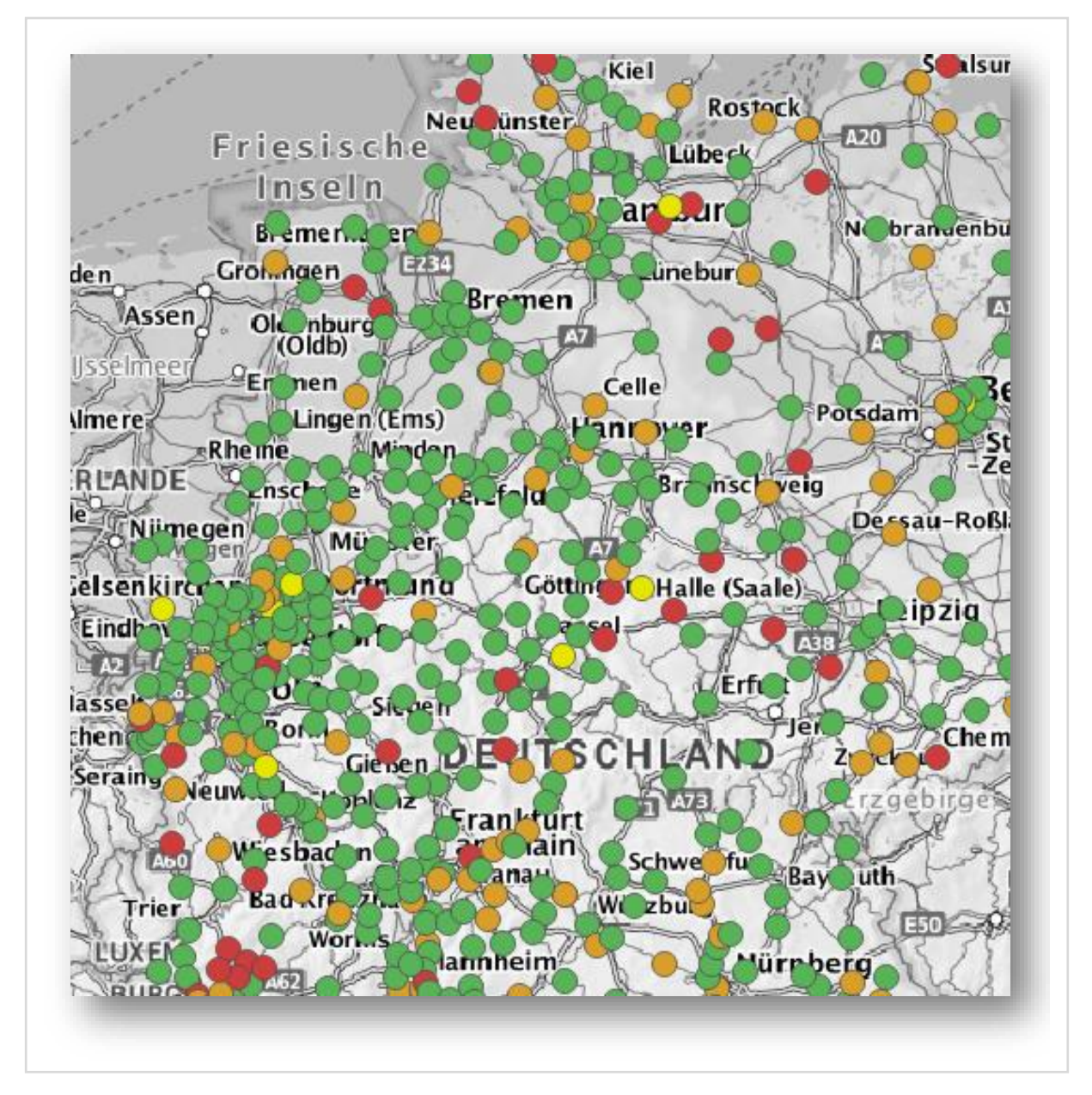

## **Inhaltsverzeichnis**

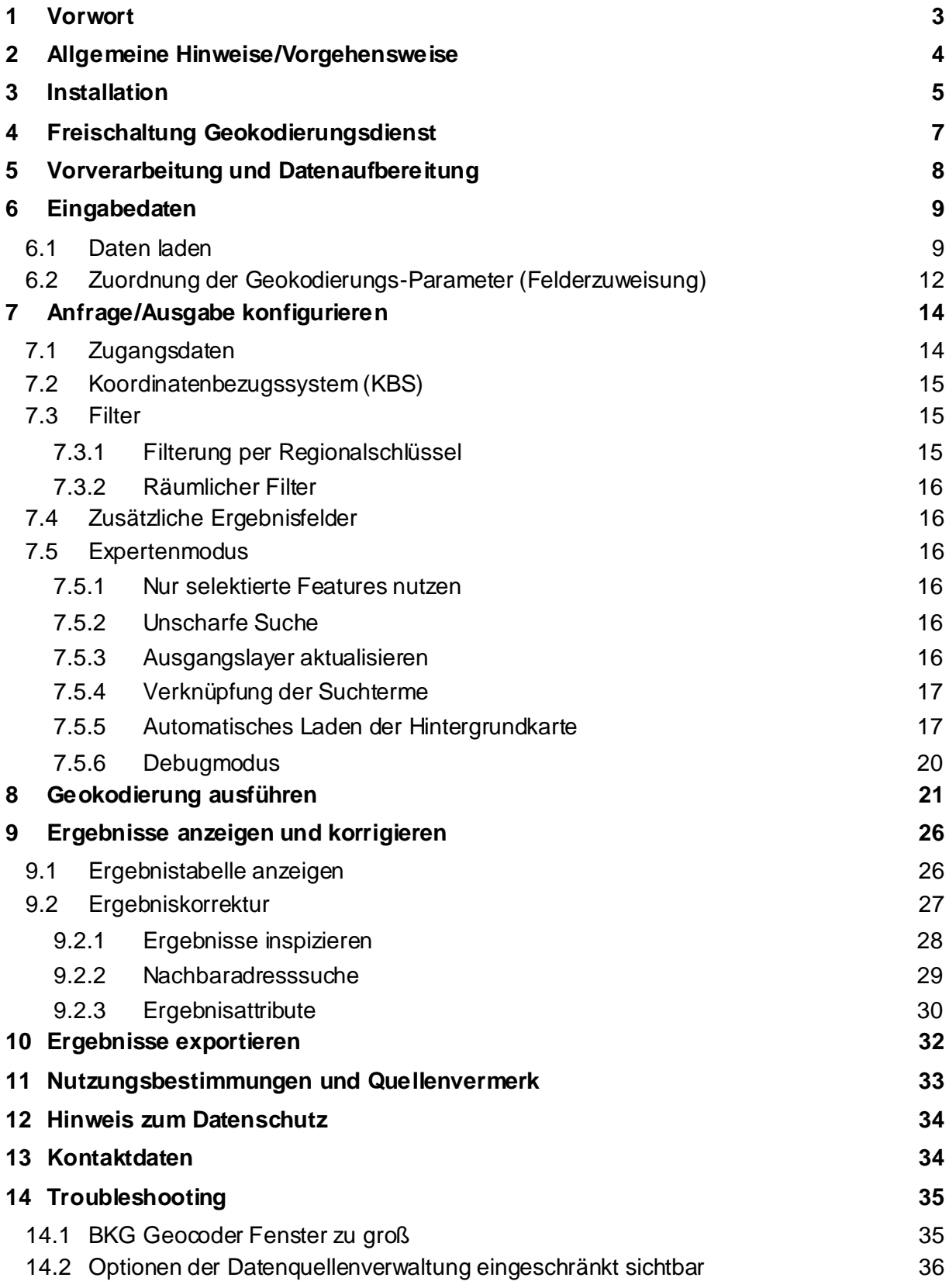

## <span id="page-2-0"></span>**1 Vorwort**

Mit dem QGIS BKG Geocoder können Register mit massenhaften postalischen Adressen, Ortsnamen oder Postleitzahlen einfach automatisch geokodiert – ihnen also Koordinaten zugewiesen werden. Zusätzlich bietet das Plugin die Möglichkeit der manuellen Kontrolle und Verbesserung der automatisch ermittelten Geokodierungsergebnisse. Die vorliegende Dokumentation beschreibt die Funktionalität des Plugins und die notwendigen Schritte für eine Geokodierung. Weiterhin finden sich Empfehlungen zur Vorbearbeitung von Registern zur Steigerung der Geokodierungsqualität in dieser Dokumentation.

## <span id="page-3-0"></span>**2 Allgemeine Hinweise/Vorgehensweise**

Geokodierung ist die Zuweisung einer räumlichen Lagebeschreibung in Form einer Koordinate zu attributiv durch geographische Identifikatoren beschriebenen Objekten. Geographische Identifikatoren können z. B. ein Ortsname oder eine Adresse sein. Durch die Zuweisung einer Koordinate können die Objekte für georäumliche Analysen und Bearbeitungen zugänglich gemacht werden.

Die Geokodierung kann manuell oder automatisch erfolgen. In der Regel arbeitet die automatische Geokodierung mit einem hinterlegten Referenzdatensatz, welcher den Raumbezug beinhaltet. Mit dem QGIS BKG Geocoder kann eine Massenverarbeitung von Registerinhalten durchgeführt werden.

Der QGIS BKG Geocoder verwendet zur Geokodierung die effizienten Geokodierungsdienste des BKG. Für Kunden der Zentralen Stelle Geotopographie (ZSGT) steht der "Geokodierungsdienst der AdV für Adressen und Geonamen" (gdz\_geokodierung) mit folgenden Referenzdaten zur Verfügung:

- Amtliche Hauskoordinaten Deutschland (HK-DE), sie[he Beschreibun](https://gdz.bkg.bund.de/index.php/default/amtliche-hauskoordinaten-deutschland-hk-de.html)g
- Geographische Namen Deutschland 1:250 000 (GN250), sie[he Beschreibun](https://gdz.bkg.bund.de/index.php/default/geographische-namen-1-250-000-gn250.html)g

Für Bundesbehörden steht der "Geokodierungsdienst für Adressen und Geonamen" (gdz\_geokodierung\_bund) mit folgenden Referenzdaten zur Verfügung:

- Georeferenzierte Adressen (GA), sie[he Beschreibun](https://gdz.bkg.bund.de/index.php/default/georeferenzierte-adressdaten-ga.html)g
- Geographische Namen Deutschland 1:250 000 (GN250), sie[he Beschreibun](https://gdz.bkg.bund.de/index.php/default/geographische-namen-1-250-000-gn250.html)g

Die Geokodierungsmöglichkeiten mit den o. g. Diensten beschränken sich auf das deutsche Staatsgebiet. Europaweite bzw. weltweite Geokodierungen sind nicht möglich.

Die Verarbeitung der Ergebnisse im QGIS BKG Geocoder erfolgt auf Basis eines temporären Layers im Hauptspeicher. Zudem erfolgt die Geokodierung der Objekte sequentiell. Es wird daher empfohlen, die Geokodierung auf maximal 100.000 Objekte zu limitieren. Eine Datei mit mehr als 100.000 Objekten sollte deshalb vorab vom Nutzer in mehrere Dateien aufgeteilt werden und nacheinander prozessiert werden.

## <span id="page-4-0"></span>**3 Installation**

Um den [QGIS](https://www.qgis.org/de/site/) BKG Geocoder zu nutzen, wird QGIS in der Version 3.10 oder höher benötigt. Weitere Informationen zur Installation und Nutzung finden Sie unter de[r QGIS-Dokumentation.](https://www.qgis.org/de/docs/index.html)

Der QGIS BKG Geocoder lässt sich über das offizielle QGIS Plugin Repository installieren.

Vorgehensweise:

- 1. QGIS starten
- 2. Im Menü**Erweiterungen** über **Erweiterungen verwalten und installieren**nach "BKG Geocoder" suchen und auswählen (siehe Abbildung 1 – [Zugriff auf das Menü](#page-4-1)  [Erweiterungen,](#page-4-1) Abbildung 2 – [Fenster zur Verwaltung der Erweiterungen\)](#page-5-0)
- 3. Erweiterung installieren
- 4. Fenster schließen

<span id="page-4-1"></span>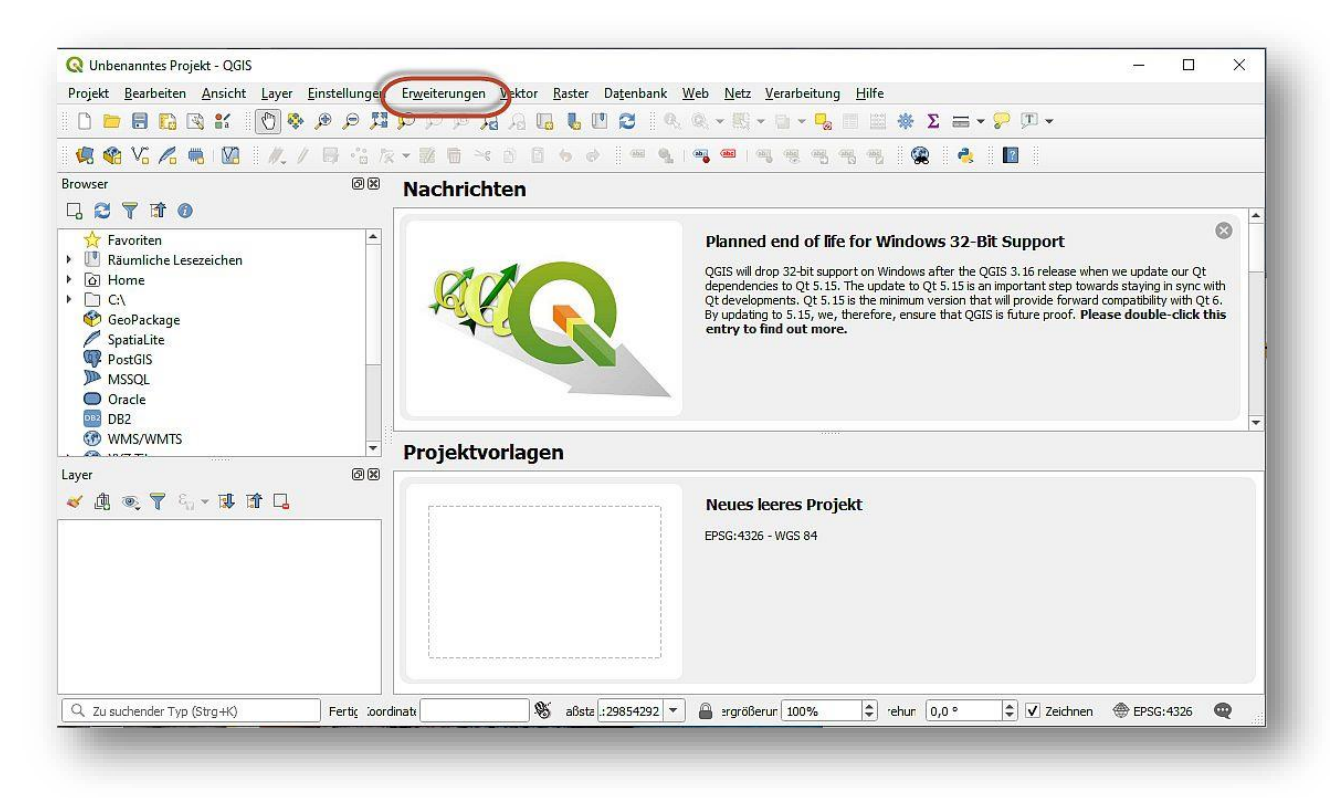

*Abbildung 1 – Zugriff auf das Menü Erweiterungen*

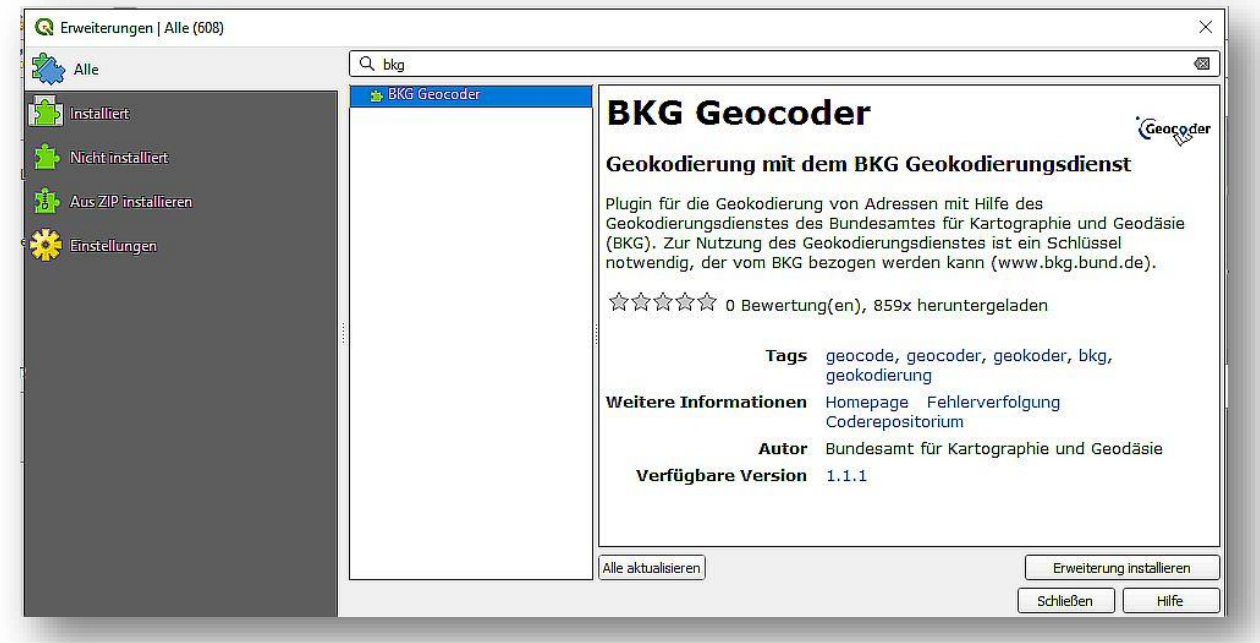

<span id="page-5-0"></span>*Abbildung 2 – Fenster zur Verwaltung der Erweiterungen*

Nach der Installation findet sich im Menüband das Icon  $\mathbb {V}$ , mit dem der QGIS BKG Geocoder gestartet werden kann. (Siehe Abbildung 3 – [QGIS BKG Geocoder Schnellzugriff\)](#page-5-1)

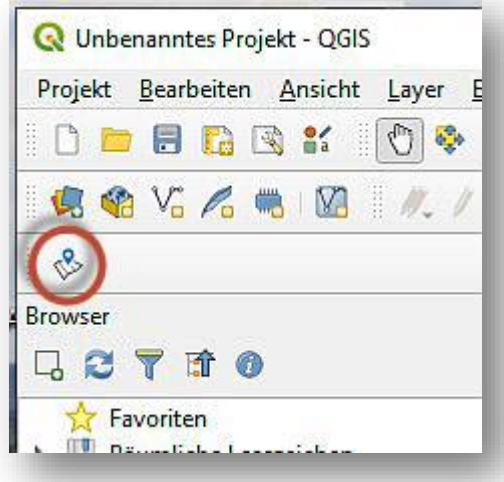

<span id="page-5-1"></span>*Abbildung 3 – QGIS BKG Geocoder Schnellzugriff*

## <span id="page-6-0"></span>**4 Freischaltung Geokodierungsdienst**

Die Voraussetzung für die Nutzung des QGIS BKG Geocoders ist der Erwerb einer Lizenz für einen der unte[r Allgemeine Hinweise/Vorgehensweise](#page-3-0) genannten Geokodierungsdienste.Das [Dienstleistungszentrum](mailto:dlz@bkg.bund.de) ist hierfür der Ansprechpartner. Die Nutzung des Dienstes erfordert eine Authentifizierung. Dies kann auf Basis der IP-Adresse oder auf Basis eines eindeutigen Nutzeridentifikators (UUID) erfolgen.

Wenn der Dienst freigeschaltet wurde, kann der QGIS BKG Geocoder gestartet werden. Im Reiter **Anfrage/Ausgabe konfigurieren**, in der Rubrik **Zugangsdaten,** werden die Ihnen übermittelten Zugangsdaten eingetragen. (Siehe Abbildung 4 – [Konfiguration der](#page-6-1)  [Zugangsdaten\)](#page-6-1) Die Eintragung bleibt über mehrere QGIS Sitzungen hinweg erhalten.

Bei der Verwendung des "Geokodierungsdienst der AdV für Adressen und Geonamen" mit UUID kann der UUID direkt in das dafür vorgesehene Feld **BKG UUID** eingetragen werden. Alternativ kann die URL im Feld **BKG Dienst-URL inkl. UUID** direkt angeben werden:

- gdz\_geokodierung ohne UUID: https://sg.geodatenzentrum.de/gdz\_geokodierung
- adz\_geokodierung mit UUID: https://sg.geodatenzentrum.de/gdz\_geokodierung\_\_*UUID*
- gdz\_geokodierung\_bund ohne UUID: https://sg.geodatenzentrum.de/gdz\_geokodierung\_bund
- adz\_geokodierung\_bund mit UUID: https://sg.geodatenzentrum.de/gdz\_geokodierung\_bund\_\_*UUID*

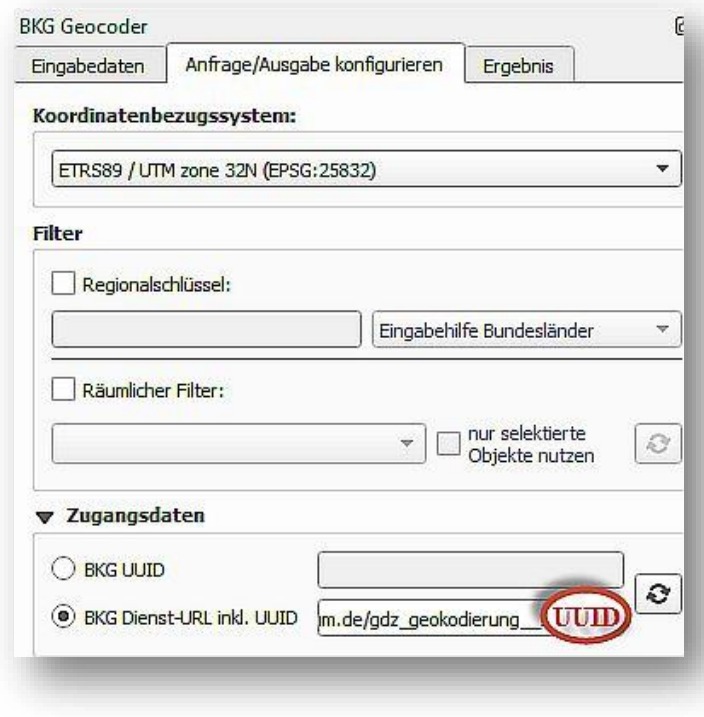

<span id="page-6-1"></span>*Abbildung 4* – Konfiguration der Zugangsdaten

## <span id="page-7-0"></span>**5 Vorverarbeitung und Datenaufbereitung**

Um Register mit dem QGIS BKG Geocoder zu verarbeiten, muss das Register in ein von QGIS verarbeitbares Format konvertiert werden. Hierbei hat sich besonders das CSV-Format (Comma-Separated-Value) als praktikabel erwiesen. Das CSV-Format ist ein gängiges Format zum Austausch von strukturierten Datenbank- und Registerinhalten. In der Regel bietet jedes System (Datenbanken, Excel usw.), das zur Haltung und Verwaltung umfangreicher Register verwendet wird, Möglichkeiten zum Export in das CSV-Format.

Das Plugin unterstützt für CSV-Inputs alle von QGIS lesbaren Zeichenkodierungen, wobei UTF-8 und ISO-88591 (=ANSI) die gebräuchlichsten sind.

Die erste Zeile der Datei, die Kopfzeile, sollte möglichst sprechende Spaltenbezeichnungen enthalten, weil dies die vom Nutzer vorzunehmende Zuordnung der Tabellenspalten zu den Geokodierungs-Parametern, siehe [Zuordnung der Geokodierungs-Parameter](#page-11-0) [\(Felderzuweisung\)](#page-11-0), erheblich vereinfacht.

Wenn CSV-Daten in QGIS geladen werden, erfolgt eine automatische Erkennung der Datentypen pro Spalte. Dies führt dazu, dass Postleitzahlen (PLZ) als Ganzzahlen (integer) erkannt werden und führende Nullen abgeschnitten werden. Dies betrifft auch die Anzeige der Daten in QGIS, sowie den Export der Daten. Dieses Problem kann über eine Datentypdefinition per CSVT-Datei umgangen werden. Dazu muss eine gleichnamige Datei mit Dateierweiterung csvt erstellt werden, welche pro Spalte den Datentyp angibt.

```
Beispiel für eine CSV-Datei mit zu geokodierenden Adressen:
quelldaten.csv
ID;Bezeichnung;Straße;Hausnummer;Postleitzahl;Ort;Bundesland
1;Landesamt für Geoinformation und Landentwicklung Baden-Württemberg 
(LGL);Büchsenstraße;54;70025;Stuttgart;Baden-Württemberg
2;Landesamt für Digitalisierung, Breitband und Vermessung 
(LDBV);Alexandrastraße;4;80538;München;Bayern
…
13;Staatsbetrieb Geobasisinformation und Vermessung Sachsen 
(GeoSN);Olbrichtplatz;3;01099;Dresden;Sachsen
…
```
zugehörige Datei zur Deklarierung des Datentyps für jede Spalte: quelldaten.csvt

"Integer","String","String","String","String","String","String"

## <span id="page-8-0"></span>**6 Eingabedaten**

#### <span id="page-8-1"></span>**6.1 Daten laden**

Sofern die Daten bereits zum aktuellen QGIS Projekt hinzugefügt wurden, können diese im Reiter **Eingabedaten** über die Dropdown-Liste **Layer** ausgewählt werden. Alternativ steht hierfür der Button **Daten laden** zur Verfügung. (Siehe [Abbildung 5](#page-8-2) – Öffnen der [Datenquellenverwaltung via Daten laden\)](#page-8-2) Hierüber öffnet sich der QGIS Datenmanager, mit dem direkt die Quelldaten in QGIS hinzugeladen und als Auswahl für **Layer** übernommen werden. Nachdem die Daten geladen wurden, ist der QGIS Datenmanager wieder zu schließen.

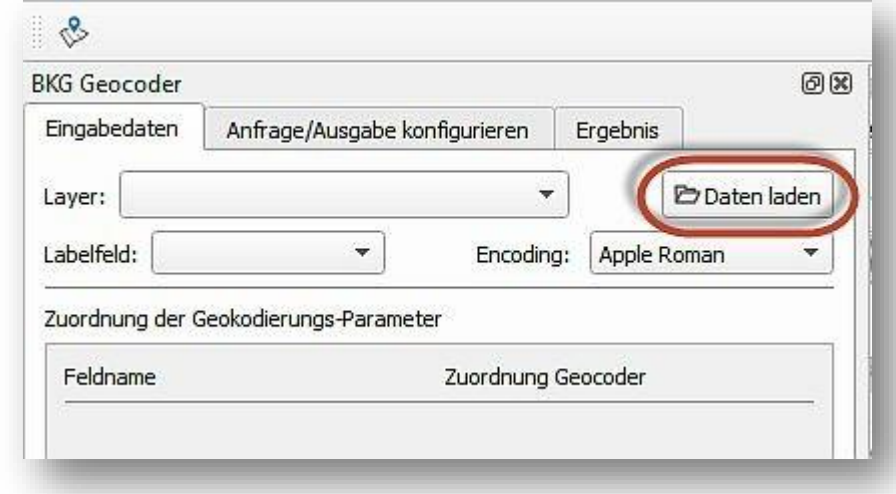

<span id="page-8-2"></span>*Abbildung 5 – Öffnen der Datenquellenverwaltung via Daten laden*

Zum Laden einer CSV-Datei ist wie folgt vorzugehen:

- 1. Button **Daten laden** Eingabefenster Datenquellenverwaltung (Siehe [Abbildung 6](#page-9-0) [CSV-Dateien über Getrennte Texte in der Datenquellenverwaltung laden\)](#page-9-0)
- 2. Standardeinstellung: **Getrennte Texte**, weitere Formate stehen im linken Menü zur Verfügung. Dadurch wird Zugriff auf alle von QGIS verarbeitbaren Formate gewährleistet.
- 3. Eine Datei kann ausgewählt werden.
- 4. Zeichenkodierung wählen
- 5. Wenn die Datei eine CSV-Datei ist, die nicht kommasepariert ist, sondern Semikolon und Tabulatoren als Trennzeichen enthält, darf nicht **CSV**, sondern muss **Benutzerdefiniert** nach Bedarf **Tabulator** und **Semikolon** eingestellt werden. (Siehe Abbildung 6 – [CSV-Dateien über Getrennte Texte in der Datenquellenverwaltung](#page-9-0)  [laden\)](#page-9-0).
- 6. Bei **Datensatz- und Feldoptionen** können die für die zu geokodierende Datei erforderlichen Optionen für die Ergebnisausgabe eingestellt werden. Wie unter [5](#page-7-0) [Vorverarbeitung und Datenaufbereitung](#page-7-0) beschrieben, ist es hilfreich, für die Spalten eindeutige und sprechende Bezeichnungen zu verwenden. Da für den geladenen Datensatz eine Geokodierung erst noch durchgeführt werden soll, ist standardmäßig bei **Geometriedefinition keine Geometrie (nur Attributtabelle)** angegeben.
- 7. Die **Beispieldaten** geben eine Vorschau, wie sich die gewählten Einstellungen auf die Datensätze auswirken.
- 8. Zuletzt wird die Konfiguration mit dem Button **Hinzufügen** bestätigt.
- 9. Sind alle Dateien hinzugefügt worden, muss das Fenster durch den Button **Schließen** geschlossen werden.

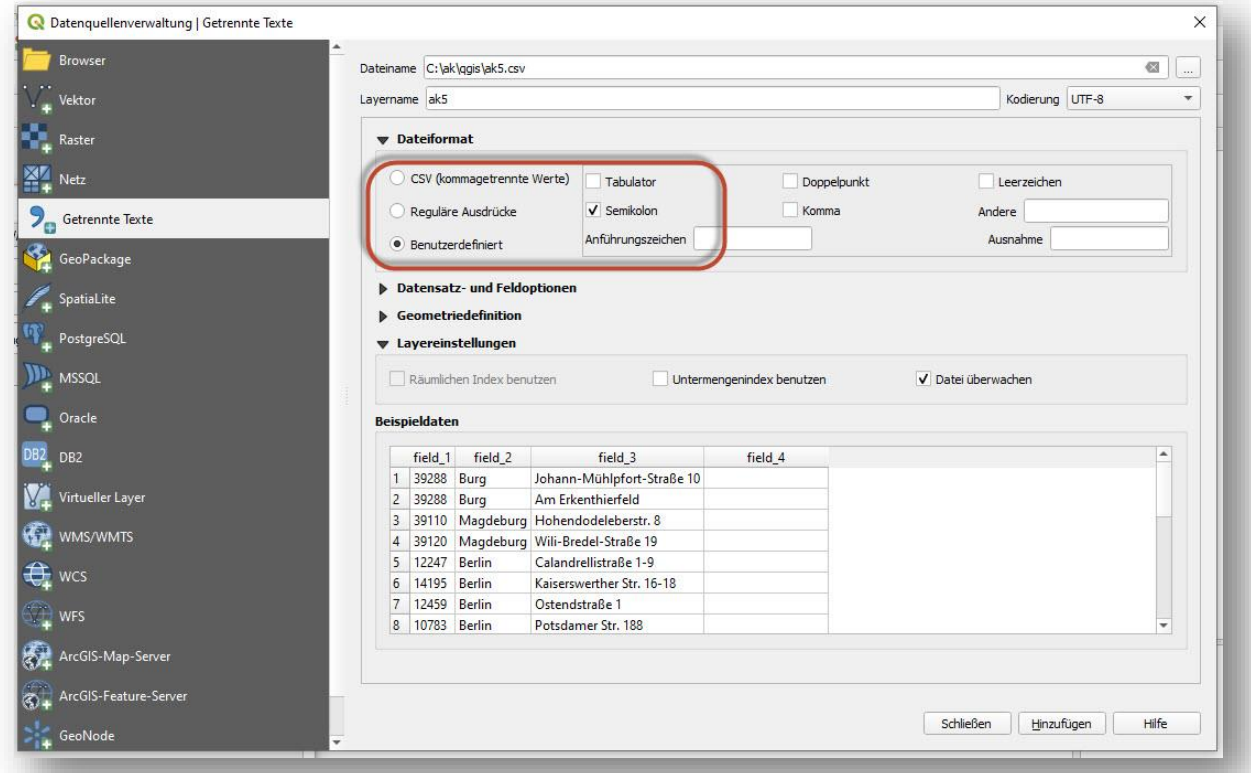

<span id="page-9-0"></span>*Abbildung 6 – CSV-Dateien über Getrennte Texte in der Datenquellenverwaltung laden*

Die geladenen Daten werden als Attributtabelle dem QGIS-Projekt hinzugefügt. (Siehe Abbildung 7 – [Anzeige der geladenen Attributtabelle in der Layer-Übersicht\)](#page-9-1)

<span id="page-9-1"></span>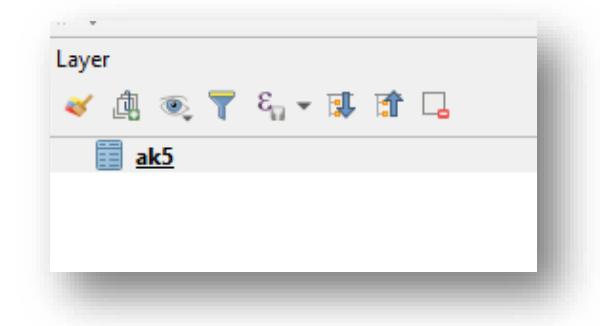

*Abbildung 7* – Anzeige der geladenen Attributtabelle in der Layer-Übersicht

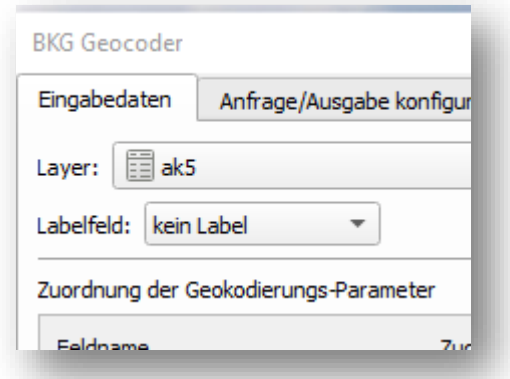

<span id="page-10-0"></span>*Abbildung 8* – Ausgew ählte Eingabedaten für BKG Geocoder

Bei **Labelfeld** (Siehe Abbildung 8 – [Ausgewählte Eingabedaten für BKG Geocoder\)](#page-10-0) kann eines der unter [6.2](#page-11-0) [Zuordnung der Geokodierungs-Parameter](#page-11-0) (Felderzuweisung) definierten Felder angegeben werden. (Siehe Abbildung 9 – [Felderzuweisung für Geokodierung\)](#page-10-1) Der Inhalt des ausgewählten Feldes wird in der Fortschrittsanzeige (Siehe [Abbildung 10](#page-11-1) – [Fortschrittsanzeige der Geokodierung\)](#page-11-1), sowie in der Karte für die geokodierten Ergebnisse (Siehe Abbildung 11 – [Ergebnisdarstellung in Kartenansicht\)](#page-11-2), als Label verwendet.

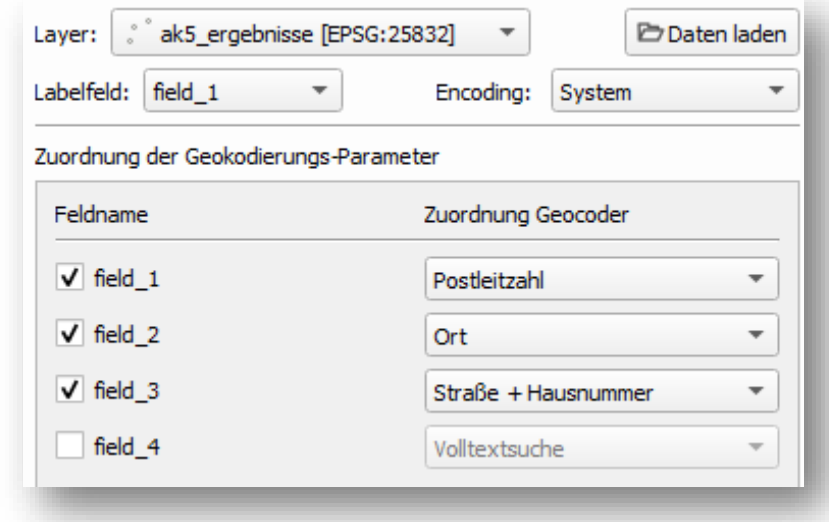

<span id="page-10-1"></span>*Abbildung 9 – Felderzuweisung für Geokodierung*

#### **Geokodierungsanwendung des BKG QGIS BKG Geocoder Version 1.3**

Starte Geokodierung ak5 Johann-Mühlpfort-Straße 10 -> 20 Ergebnis(se) Am Erkenthierfeld -> 1 Ergebnis(se) Hohendodeleberstr. 8 -> 1 Ergebnis(se) Wili-Bredel-Straße 19 -> 1 Ergebnis(se) Calandrellistraße 1-9 -> 20 Ergebnis(se) Kaiserswerther Str. 16-18 -> 2 Ergebnis(se) Ostendstraße 1 -> 1 Ergebnis(se) Potsdamer Str. 188 -> 1 Ergebnis(se) Vulkanstr. 1 -> 1 Ergebnis(se) Charlottenstraße 55 -> 1 Ergebnis(se) Schnellerstraße 104 -> 1 Ergebnis(se)

<span id="page-11-1"></span>*Abbildung 10 – Fortschrittsanzeige der Geokodierung*

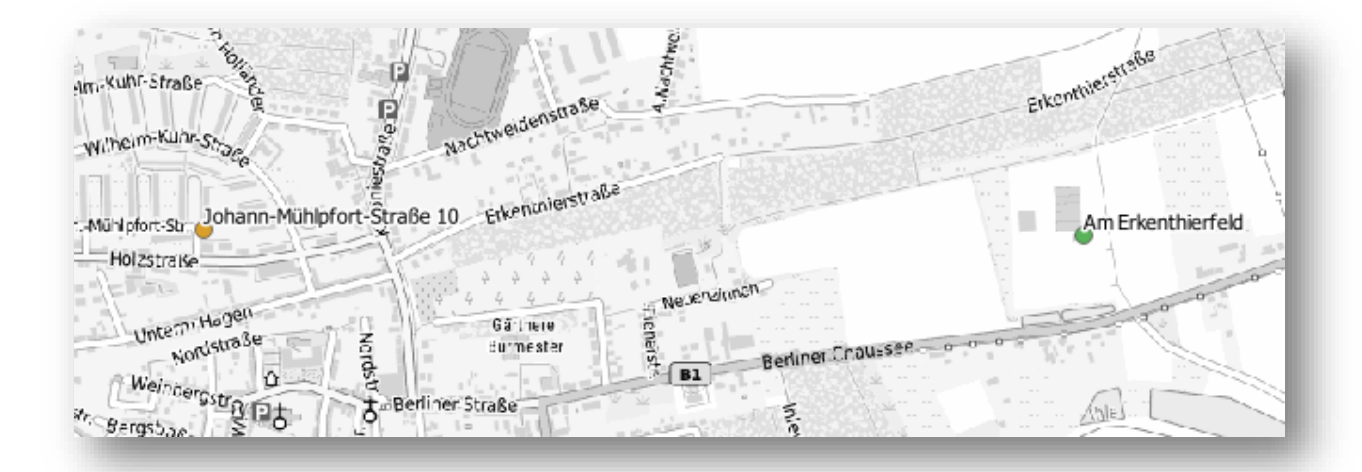

<span id="page-11-2"></span>*Abbildung 11 – Ergebnisdarstellung in Kartenansicht*

#### <span id="page-11-0"></span>**6.2 Zuordnung der Geokodierungs-Parameter (Felderzuweisung)**

Die Felderzuweisung kann im Reiter **Eingabedaten** in der Rubrik **Zuordnung der Geokodierungs-Parameter** vorgenommen werden.

An dieser Stelle kann den bestehenden Feldern, z.B. field\_1 der Eingabedaten, per Drop-Down-Menü der entsprechende Geokodierungs-Parameter zugeordnet werden. Eine automatische Zuordnung erfolgt nur, wenn die Felder in der Kopfzeile der Eingabedatei entsprechend benannt wurden, wie unter [Vorverarbeitung und Datenaufbereitung](#page-7-0) beschrieben.

Sollten in der Quelldatei der Straßenname und die Hausnummer in einem Feld zusammengefasst sein, so sollte dieses Feld dem Geokodierungs-Parameter **Straße + Hausnummer** zugeordnet werden. (Siehe Abbildung 12 – [Feldzuweisung mit Straße +](#page-12-0)  [Hausnummer\)](#page-12-0) Stehen die Werte für Hausnummer und Hausnummernzusatz (z.B. 49a) in der Ausgangsdatei in einem Feld, muss dieses Feld dem Geokodierungs-Parameter **Hausnummer** zugeordnet werden.

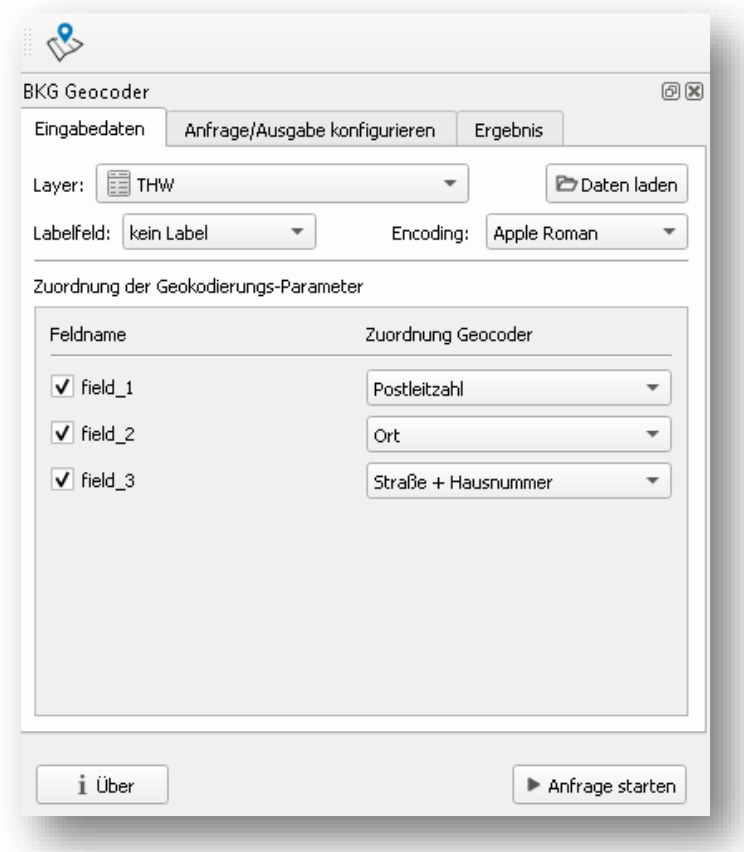

<span id="page-12-0"></span>*Abbildung 12 – Feldzuweisung mit Straße + Hausnummer*

## <span id="page-13-0"></span>**7 Anfrage/Ausgabe konfigurieren**

Im Reiter **Anfrage/Ausgabe** konfigurieren können weitere Einstellungen zum Geokodierungsdurchlauf vorgenommen werden. (Siehe [Abbildung 13](#page-13-2) – [Konfigurationsmöglichkeiten für Anfrage/Ausgabe\)](#page-13-2)

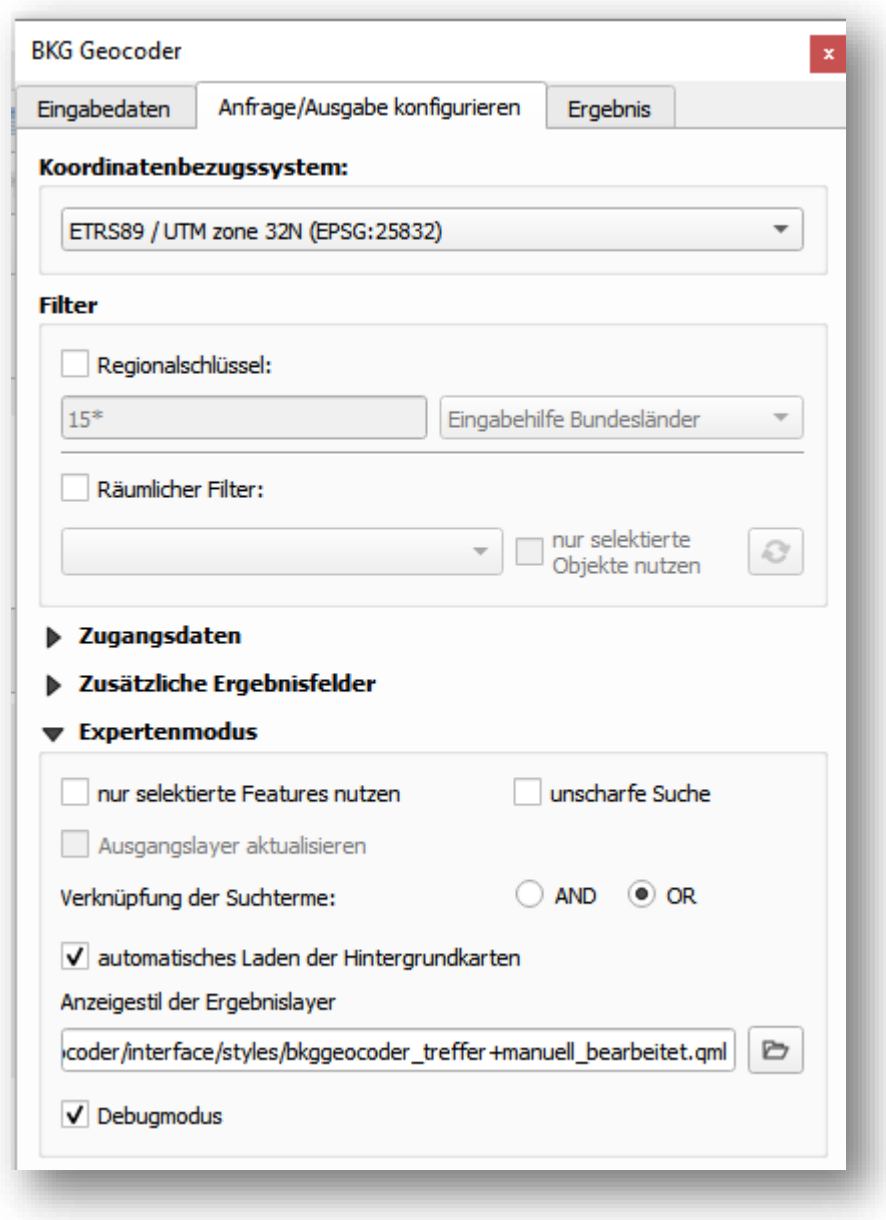

<span id="page-13-2"></span>*Abbildung 13 – Konfigurationsmöglichkeiten für Anfrage/Ausgabe*

#### <span id="page-13-1"></span>**7.1 Zugangsdaten**

Die Eintragung der Zugangsdaten wird unter [4](#page-6-0) [Freischaltung Geokodierungsdienst](#page-6-0) beschrieben.

## <span id="page-14-0"></span>**7.2 Koordinatenbezugssystem (KBS)**

Das Koordinatenbezugssystem der durchzuführenden Geokodierung kann aus der Dropdown-Liste ausgewählt werden. Die Referenzdaten liegen im Koordinatenbezugssystem ETRS89 / UTM Zone 32 N (EPSG: 25832) vor. Deshalb wird dieses System für die Bearbeitung empfohlen. Die Geokodierung wird so wesentlich effizienter und deshalb schneller durchgeführt.

#### <span id="page-14-1"></span>**7.3 Filter**

Um die Geokodierung auf bestimmte Gebiete einzuschränken stehen zwei Filtermöglichkeiten zur Auswahl:

- 1. Filterung per Regionalschlüssel
- 2. Räumlicher Filter

#### <span id="page-14-2"></span>**7.3.1 Filterung per Regionalschlüssel**

Als Filter zur regionalen Eingrenzung des Suchgebietes kann hier der Regionalschlüssel genutzt werden[. Tabelle 1](#page-14-3) beschreibt die Bedeutung der Stellen des Regionalschlüssels. Es ist nicht zwingend notwendig, mit dem kompletten Regionalschlüssel zu arbeiten, da durch die Verwendung des Platzhalters \* eine beliebige Stellenanzahl genutzt werden kann. Über ein Menü kann auch ein gewünschtes Bundesland ausgewählt werden, wobei die ersten beiden Stellen des Regionalschlüssels automatisch in das Textfeld übernommen werden. Bei fehlerhafter Eingabe erzeugt das Anklicken des Kästchens Regionalschlüssel eine Fehlerausschrift.

Weiterhin wird eine Unterstützung durch die Auswahl nach Bundesländern angeboten. Dies führt in der Folge dazu, dass nur Treffer innerhalb des gewählten Verwaltungsgebietes (z.B. Bundesland, Kreis, Gemeinde) gefunden werden können. Beim Filtern nach Bundesländern fügt die Auswahl die Kennzahl des gewählten Bundeslandes in das nebenstehende Textfeld ein.

Die Filterung basiert im Geokodierungsdienst auf dem Attribut **Schlüssel**, welches sich in folgender Struktur zusammensetzt:

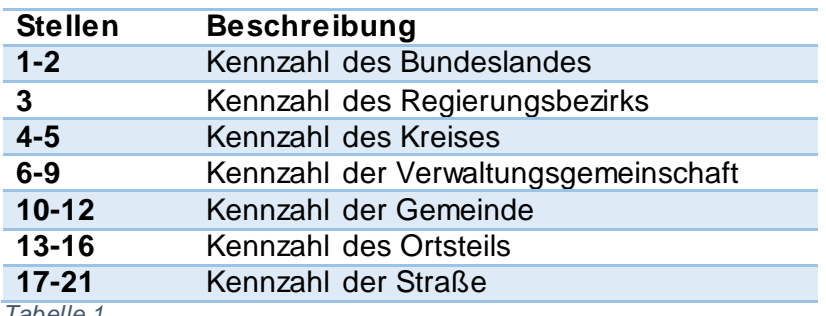

<span id="page-14-3"></span>*Tabelle 1*

Gibt der Nutzer einen Schlüsselfilter mit 11\* an, so wird die Suche z.B. auf das Bundesland Berlin beschränkt.

Das Feld **Schlüssel** ist dabei der vollständige amtliche Schlüssel. Das entspricht dem Regionalschlüssel, ergänzt um weitere Stellen. Es sind maximal 21 Stellen für Hausnummern und Straßen zulässig. Bei Orten sind es entsprechend weniger Stellen. Es kann hier auch eine Mehrfachzuordnung vorkommen, falls mehrere Schlüssel gültig sind.

Diese Filterung ist rein attributiv und damit viel schneller als der im folgenden Absatz beschriebene räumliche Filter.

## <span id="page-15-0"></span>**7.3.2 Räumlicher Filter**

Es besteht die Möglichkeit,Geokodierungen räumlich auf Basis eines im Projekt vorhandenen Vektordatenlayers einzuschränken. Vektordaten können in QGIS über den Datenmanager hinzugefügt werden. Über die Option **nur selektierte Objekte nutzen** kann die Geometrieauswahl für die räumliche Filterung nur auf die selektierten Objekte des Vektordatenlayers eingeschränkt werden.

Die Geokodierung erfolgt vorrangig im selektierten Gebiet. Das bedeutet, dass den Adressen der Ausgangsdatei vorrangig Koordinaten des selektierten Gebietes zugewiesen werden. Wenn die Adressen im selektierten Gebiet liegen, führt dies zu einer besseren Qualität der Geokodierung. Auch kommt es verfahrensbedingt zu Vereinfachungen der Geometrie, was unter Umständen zu Ergebnissen leicht außerhalb der Such-Geometrie führen kann.

Die Verwendung einer räumlichen Filterung kann in Abhängigkeit der verwendeten Such-Geometrie zu komplexen Geokodierungsabfragen führen und damit längere Geokodierungszeiten nach sich ziehen.

## <span id="page-15-1"></span>**7.4 Zusätzliche Ergebnisfelder**

Hier kann ausgewählt werden, welche zusätzlichen Daten vom Geokodierungsdienst in den Ergebnislayer übernommen werden sollen.

## <span id="page-15-2"></span>**7.5 Expertenmodus**

#### <span id="page-15-3"></span>**7.5.1 Nur selektierte Features nutzen**

Über die Option **nur selektierte Features nutzen** besteht die Möglichkeit, nur eine Auswahl der Quelldaten für die Geokodierung zu nutzen. Die Features können in QGIS über die Attributtabelle selektiert werden. Hierbei werden nur die ausgewählten Elemente des Eingabelayers geokodiert.

## <span id="page-15-4"></span>**7.5.2 Unscharfe Suche**

Mit der Option für die **unscharfe Suche** können die Anfragen an den Geokodierungsdienst fehlertoleranter, basierend auf de[m Levenshtein \(Edit\) Distanz Algorithmu](http://www.levenshtein.de/)s erfolgen.

## <span id="page-15-5"></span>**7.5.3 Ausgangslayer aktualisieren**

Die Option **Ausgangslayer aktualisieren** bietet die Möglichkeit, die Ergebnisse direkt in den Layer der Quelldaten zu schreiben. Dies ist vor allem sinnvoll, um die Ergebnisse vorangegangener Geokodierungen mit einer erneuten Geokodierung ganz oder teilweise zu korrigieren. Für bestimmte Quelldatenformate ist auch eine direkte Aktualisierung des

Quelldatensatzes möglich. CSV-Dateien erlauben dies nicht. Bei Treffern werden hierbei eventuell Attribute des Quelldatensatzes überschrieben.

#### <span id="page-16-0"></span>**7.5.4 Verknüpfung der Suchterme**

Die logische Verknüpfung der Anfrage an den Geokodierungsdienst erfolgt mittels der logischen Operatoren **AND** oder **OR**. Bei AND müssen alle Suchbegriffe gefunden werden, bei OR mindestens einer der Suchbegriffe. AND ist damit restriktiver als OR. Der Standard ist OR.

#### <span id="page-16-1"></span>**7.5.5 Automatisches Laden der Hintergrundkarte**

Über die im Reiter **Anfrage/Ausgabe konfigurieren** enthaltene Option **automatisches Laden der Hintergrundkarte** kann eingestellt werden, ob mit der Anzeige der Geokodierungsergebnisse eine Hintergrundkarte zum QGIS-Projekt hinzugefügt werden soll. Standardmäßig ist diese Option aktiv. Die Hintergrundkarte hilft bei der Orientierung und visuellen Kontrolle der Ergebnisse.

Der gewählte Anzeigestil bestimmt, wie die Güte der einzelnen Ergebnisse (farblich) visualisiert wird. Das betrifft sowohl die Darstellung in der Karte mit der Legende als auch die Ergebnistabelle. Der Standardstil ist BKG\_Layerstil\_nach\_Trefferbewertung.qml .

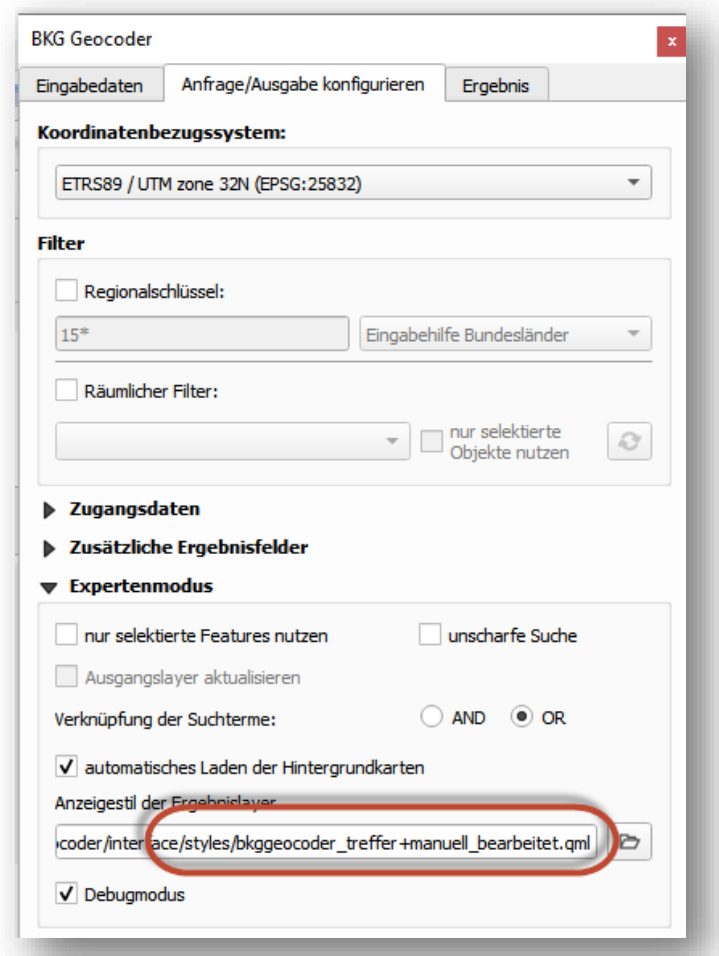

*Abbildung 14 – Auswahl des Anzeigestils für die Ergebnisanzeige*

Zur Visualisierung der Ergebnisse kann der voreingestellte **Anzeigestil** geändert werden.

Es werden folgende Stile mit ihren Visualisierungen, die in den Abbildunge[n Abbildung 15](#page-17-0) - BKG Layerstil nach Trefferbewertung, Abbildung 16 - BKG Layerstil nach Score, Abbildung 17 - [bkggeocoder\\_score,](#page-17-2) Abbildung 18 - [bkggeocoder\\_treffer,](#page-17-3) [Abbildung 19](#page-18-0) [bkggeocoder\\_treffer+manuell\\_bearbeitet](#page-18-0) dargestellt sind, angeboten:

BKG\_Layerstil\_nach\_Trefferbewertung

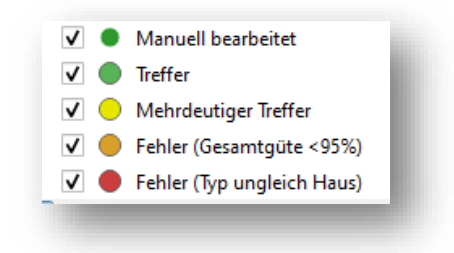

*Abbildung 15 - BKG\_Layerstil\_nach\_Trefferbewertung*

<span id="page-17-0"></span>BKG\_Layerstil\_nach\_Score

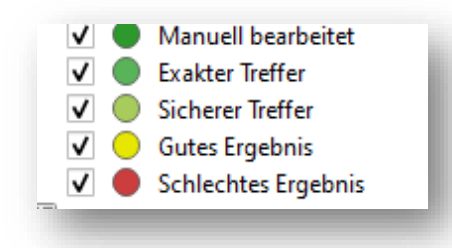

*Abbildung 16 - BKG\_Layerstil\_nach\_Score*

<span id="page-17-1"></span>bkggeocoder\_score

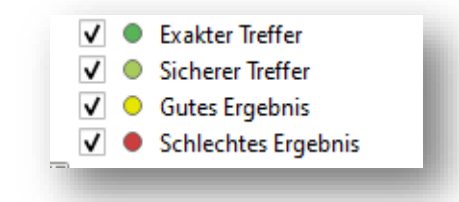

*Abbildung 17 - bkggeocoder\_score*

#### <span id="page-17-2"></span>bkggeocoder\_treffer

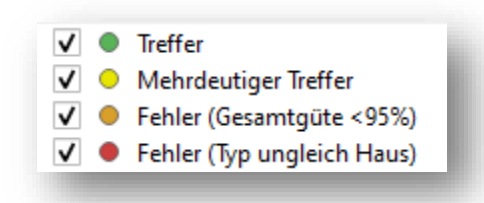

<span id="page-17-3"></span>*Abbildung 18 - bkggeocoder\_treffer*

bkggeocoder\_treffer+manuell\_bearbeitet

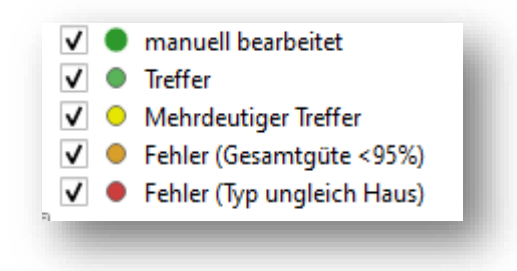

<span id="page-18-0"></span>*Abbildung 19 - bkggeocoder\_treffer+manuell\_bearbeitet*

In der folgende[n Tabelle 2](#page-18-1) sind die verschiedenen Stile im Vergleich zu sehen. Die Bewertung der Ergebnisse unterscheidet sich hinsichtlich folgender Kriterien:

- ausschließlich nach dem von der Suche zurückgegebenen Score
- zusätzlich zum Score nach einem Filter, der ermittelt, ob die gefundene Koordinate dem Typ "Haus" entspricht
- Einschätzung einer vom Dienst ermittelten Gesamtgüte
- Kennzeichnung mehrdeutiger Treffer
- Kennzeichnung manuell bearbeiteter Treffer: Als manuelle Bearbeitung zählen die Veränderungen der Ergebnisse durch den Ergebnisinspektor und die Nachbaradresssuche.

Entsprechend der Zusammensetzung und der Qualität der Ausgangsdaten kann eine Optimierung der Einschätzung der georeferenzierten Daten über die Layerstile erfolgen.

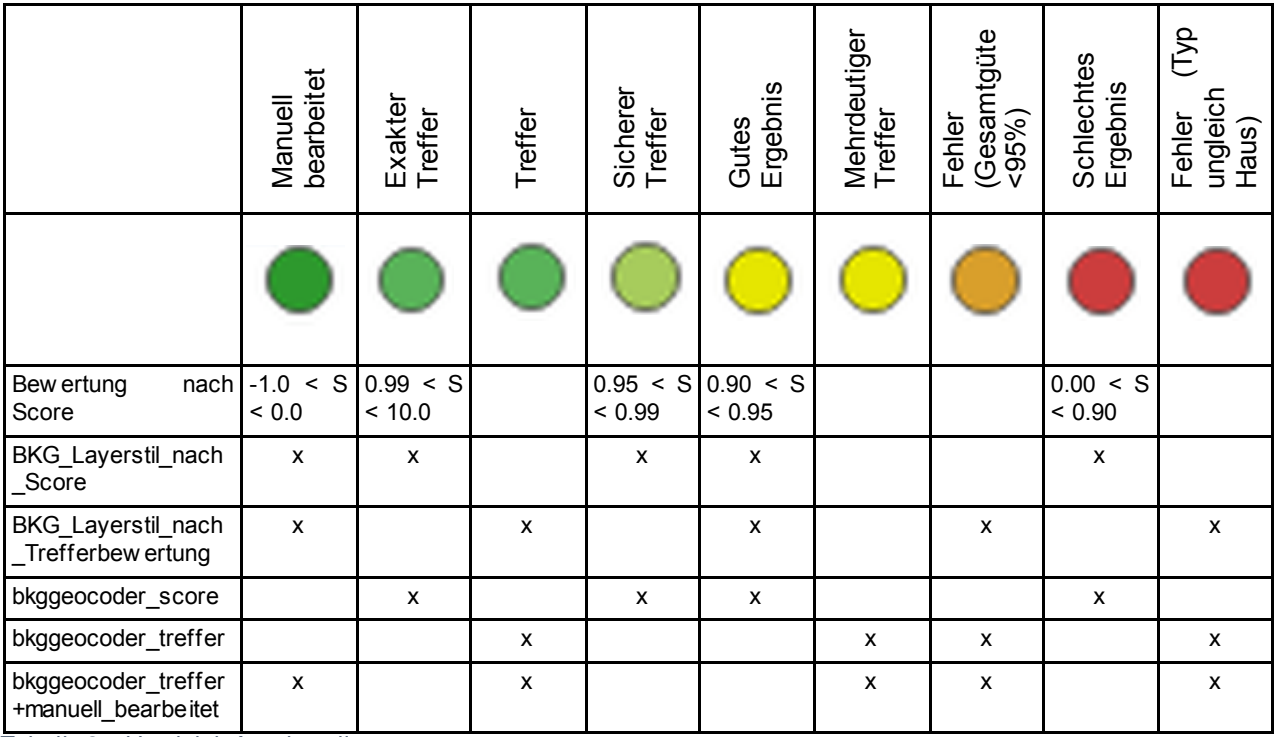

<span id="page-18-1"></span>*Tabelle 2 – Vergleich Anzeigestile*

Es können auch eigene Stile definiert werden. Dazu muss die Symbolisierung manuell in den Layereigenschaften geändert werden. Der Stil lässt sich dann exportieren: Rechtsklick Ergebnislayer > Exportieren > Als QGIS-Layerstildatei speichern. Die so erzeugte qml-Datei kann daraufhin in den BKG-Geocodereinstellungen als Darstellungsstil eingeladen werden.

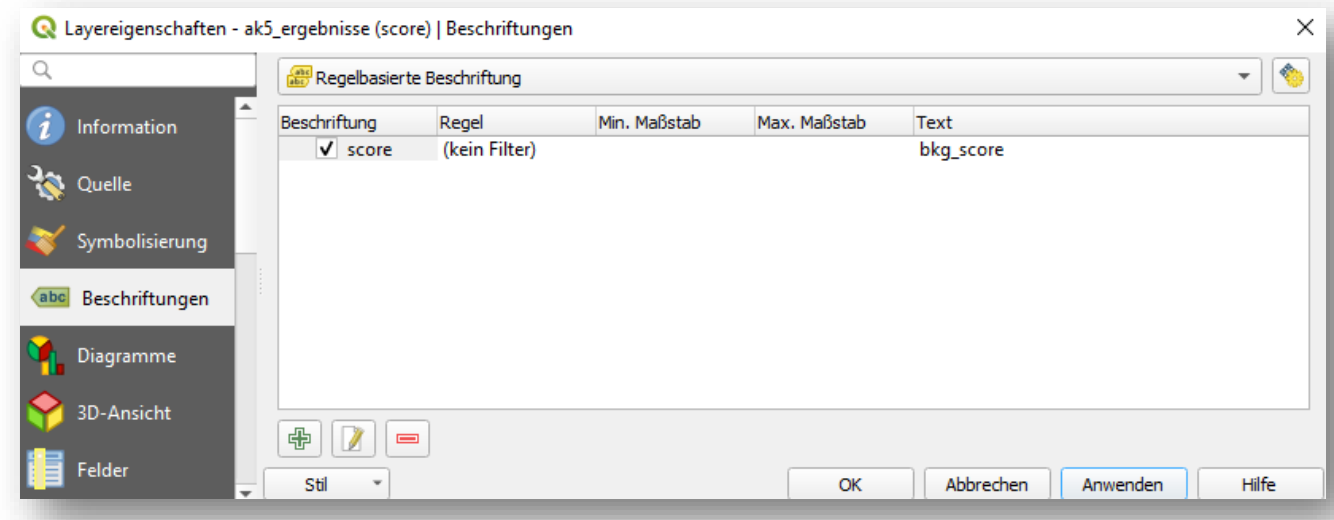

*Abbildung 20 – QGIS Dialog zur Konfiguration der Beschriftung und Symbolisierung für Layer*

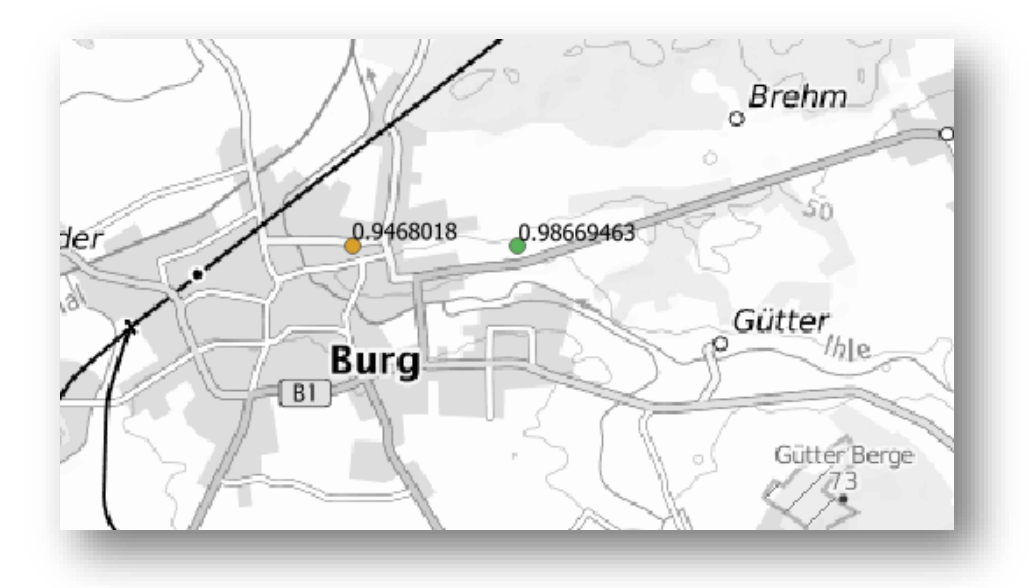

*Abbildung 21 – Beispiel für Beschriftung der Ergebnisse mit score-Attribut*

## <span id="page-19-0"></span>**7.5.6 Debugmodus**

Über den **Debugmodus** lassen sich die Anfragen an den Geokodierungsdienst über das QGIS-Protokoll (**Meldungen**) inspizieren. Es erfolgt dann eine ausführliche Protokollierung der aufgerufenen URL.

## <span id="page-20-0"></span>**8 Geokodierung ausführen**

Sind alle Grundeinstellungen vorgenommen, kann über den Button **Anfrage starten** die Geokodierung gestartet werden. (Siehe Abbildung 22 – [Button zum Start der Geokodierung\)](#page-20-1) Für die ausgewählten Daten werden die eingestellten Geokodierungsparameter an den Geokodierungsdienst übermittelt, um passende Ergebnisse zu finden.

Je nach Menge der Daten und eingestellten Konfigurationen kann die Geokodierung einige Minuten bis Stunden dauern.

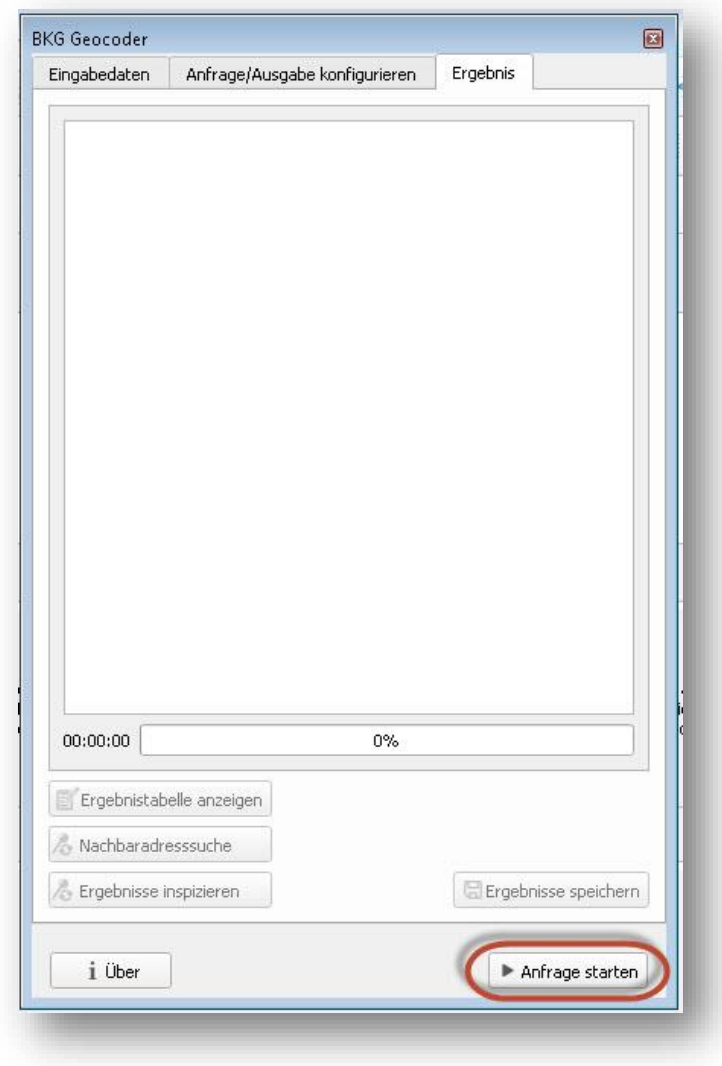

<span id="page-20-1"></span>*Abbildung 22 – Button zum Start der Geokodierung*

Mit dem **Anfrage stoppen** Button kann die Anfrage gestoppt werden.(Siehe [Abbildung 23](#page-21-0) – [Button zum Stopp der Geokodierung\)](#page-21-0) Bereits erzielte Ergebnisse bleiben dabei erhalten.

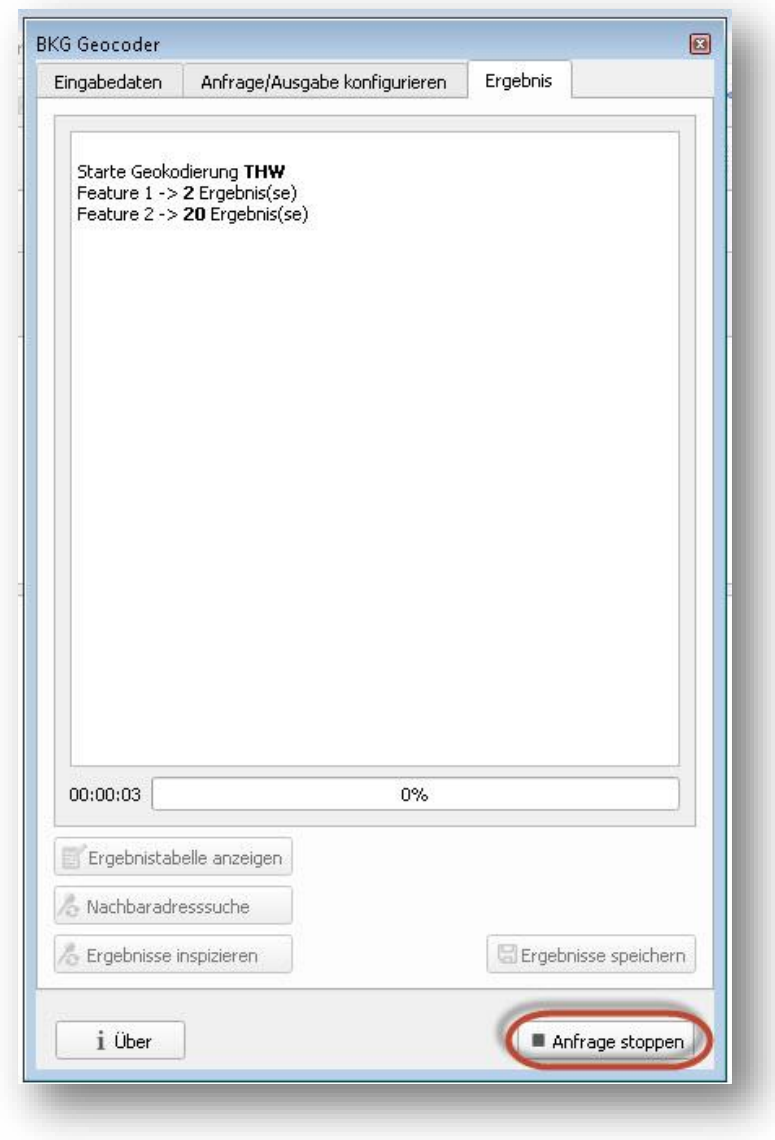

<span id="page-21-0"></span>*Abbildung 23 – Button zum Stopp der Geokodierung*

Nach dem Start wird in der Regel ein neuer Layer im QGIS-Projekt erstellt, der die Geokodierungsergebnisse enthält. (Siehe Abbildung 24 – [Anzeige des Ergebnislayers](#page-22-0) in der [Layerübersicht\)](#page-22-0) Dies ist nicht der Fall, wenn die Option **Ausgangslayer aktualisieren** ausgewählt wurde.

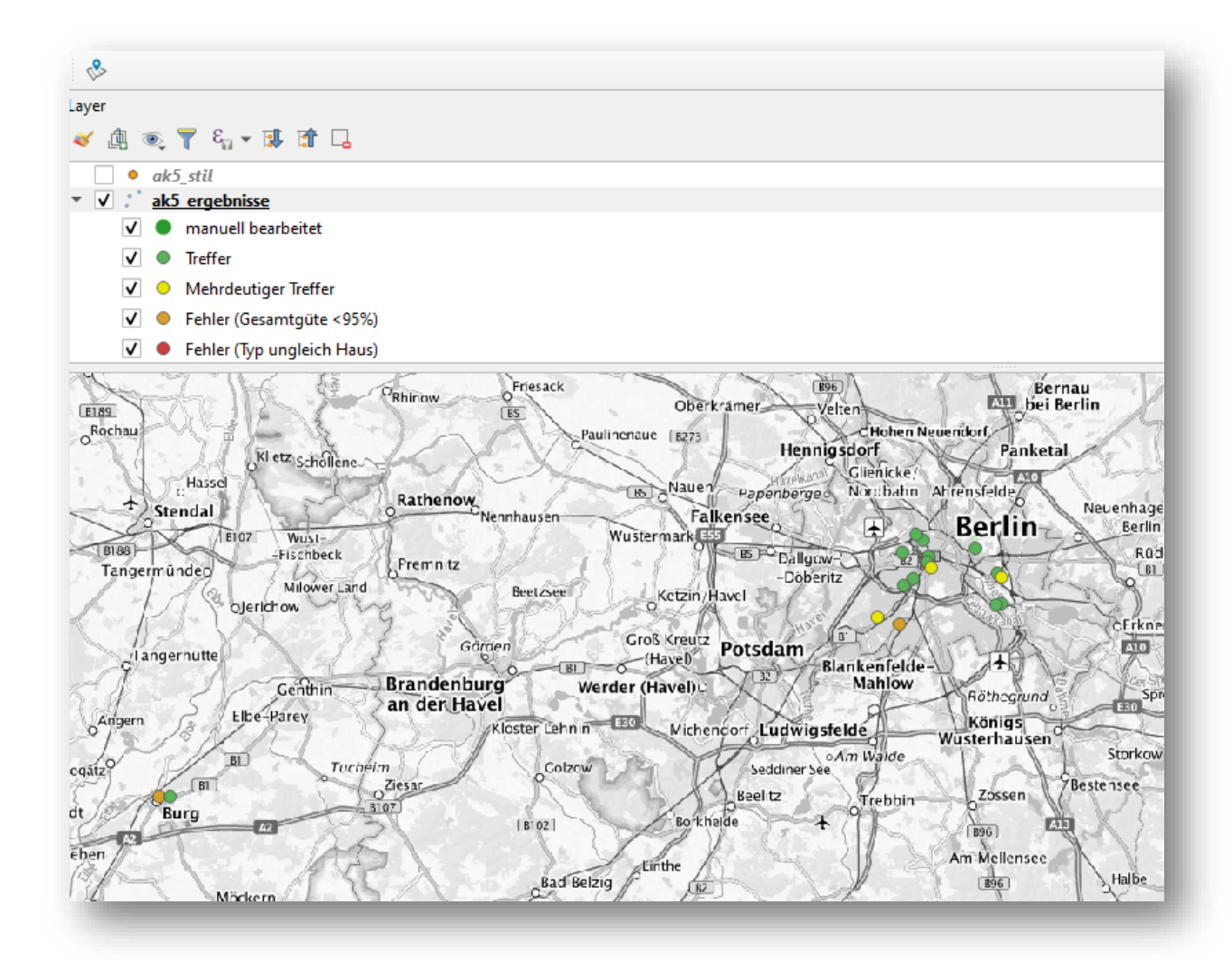

<span id="page-22-0"></span>*Abbildung 24 – Anzeige des Ergebnislayers in der Layerübersicht*

| N <sup>*</sup> Unbenanntes Projekt - QGIS                                                                                                    |                                                                                                    |                                                 | <b>BKG</b> Geocoder                                                                                                    |                               |
|----------------------------------------------------------------------------------------------------|----------------------------------------------------------------------------------------------------|-------------------------------------------------|----------------------------------------------------------------------------------------------------|-------------------------------|
| Projekt Bearbeiten Ansicht Layer Einstellungen Erweiterungen Vektor Raster Datenbank Web N                                                               |                                                                                                    |                                                 |                                                                                                    |                               |
| R <sup>x</sup><br><b>SA</b><br>Ħ<br>Гa.<br>$\sqrt{2}$                                                                                                    | ⊕<br>$\circ$ <b>d</b> $\circ$ <b>d</b> $\circ$<br>$\mathcal{A}$                                                                                                    | e<br>$0, 0, -$                                  | Eingabedaten<br>Anfrage/Ausgabe konfigurieren                                                                                                    | Ergebnis                      |
| G <sub>d</sub><br>t.                                                                                                    | $\vee_{\mathbf{n}} \mathbb{Z} \oplus \mathbb{M} \oplus \mathbb{Z} \oplus \mathbb{Z} \oplus \mathbb{$ | $\Box$ $\Theta$ $\Theta$<br>$\frac{1}{2}$ (abs) |                                                                                                    |                               |
| ❖                                                                                                    |                                                                                                    |                                                 | Starte Geokodierung ak5<br>39288 -> 20 Ergebnis(se)<br>39288 -> 1 Ergebnis(se)                                                                                                    |                               |
| Layer                                                                                                    |                                                                                                    |                                                 | 39110 -> 1 Ergebnis(se)<br>39120 -> 1 Ergebnis(se)                                                                                                    |                               |
| ◎ 了 纪 ▼ 即 宜 口<br>$\mathbf{z}$<br>血                                                                                                    |                                                                                                    |                                                 | 12247 -> 20 Ergebnis(se)<br>14195 -> 2 Ergebnis(se)                                                                                                    |                               |
| ak5_ergebnisse<br>- v 1                                                                                                    |                                                                                                    |                                                 | $12459 \rightarrow 1$ Ergebnis(se)<br>$10783 \rightarrow 1$ Ergebnis(se)                                                                                                    |                               |
| manuell bearbeitet<br>V                                                                                                    |                                                                                                    |                                                 | $10367 \rightarrow 1$ Ergebnis(se)<br>$10117 \rightarrow$ 1 Ergebnis(se)                                                                                                    |                               |
| v<br><b>Treffer</b><br>$\bullet$                                                                                                    |                                                                                                    |                                                 | $12439 \rightarrow 1$ Ergebnis(se)<br>$13355 \rightarrow 1$ Ergebnis(se)                                                                                                    |                               |
| $\sim$<br>11.11<br>$\sim$<br>11.11<br>$\sim$ 10 $\pm$<br>$\sim$ 10<br>$5a-d$<br>$\sim$<br>$\sim$ 10<br>$\sim$<br>$\sim$<br>$\sim$<br>$\sim 10$<br>$\sim$ | a.<br>$\sim$ $\sim$<br>$\sim$ 10<br>1.11<br>$\sim$ 10 $\,$<br>$\sim$<br>$\sim$ 11<br>$\mathbb{R}^n$<br><b>COLLECTION</b><br>$= 10$<br><b>11.5</b><br>$\sim$ $\sim$<br>$\sim$<br>$-$<br>$-100$<br>$\mathbb{R}^n$<br>$\mathbb{H}^1$<br>$\mathbb{R}$<br>i in<br><b>British</b><br>$-111$<br>$\sim$ $\sim$<br>m.<br>$\sim$<br>$\sim$ $\sim$<br>$\mathbb{R}$<br>$\mathbb{R}^n \times \mathbb{R}^n$<br>$\sim$<br>$\sim$<br>$\sim$ 10 $\pm$                       | 39288<br>$\mathbb{R}^+$ if                      | $10318 \rightarrow 1$ Ergebnis(se)<br>$10117 \rightarrow$ 1 Ergebnis(se)<br>$10825 \rightarrow 1$ Ergebnis(se)<br>$10117 \rightarrow$ 1 Ergebnis(se)<br>13347 -> 1 Ergebnis(se)<br>$10555 \rightarrow 1$ Ergebnis(se)<br>$10318 \rightarrow 2$ Ergebnis(se)<br>10969 -> 2 Ergebnis(se)<br>Geokodierung von 21 Feature(s) abgeschlossen. |                               |
|                                                                                                    | Johann-Mühlpfort-Straße                                                                                                    |                                                 | 00:00:09<br>100%                                                                                                    |                               |
| 11.11                                                                                                    |                                                                                                    |                                                 | E Ergebnistabelle anzeigen                                                                                                    |                               |
|                                                                                                    |                                                                                                    |                                                 | A Nachbaradresssuche                                                                                                    |                               |
|                                                                                                    | Ö                                                                                                    | <b>CONTRACTOR</b>                               | & Ergebnisse inspizieren                                                                                                    | <b>B</b> Ergebnisse speichern |
| d                                                                                                    |                                                                                                    |                                                 |                                                                                                    |                               |
| $\mathbb{R}$                                                                                                    |                                                                                                    |                                                 | i Über                                                                                                    | Anfrage starten               |
| Q Zu suchender Typ (Strg+K)                                                                                                    | 1 Objekte auf dem Layer results tmp gewähl Koordinate 695033.6,57955                                                                                                    |                                                 |                                                                                                    |                               |

<span id="page-23-0"></span>*Abbildung 25 – Fortschrittsanzeige zur Geokodierung*

Während der Geokodierung wird eine Fortschrittsanzeige, sowie welches Objekt mit wie vielen Ergebnissen geokodiert wurde, angezeigt. (Siehe Abbildung 25 – [Fortschrittsanzeige zur](#page-23-0)  [Geokodierung\)](#page-23-0) Am Ende der Bearbeitung wird die Ausschrift **Geokodierung erfolgreich abgeschlossen** ausgegeben.

In der Karte erscheinen die geokodierten Punkte in den Farben des ausgewählten St iles. (Siehe Abbildung 26 – [Ergebnisdarstellung in der Kartenansicht sowie Attributtabelle\)](#page-24-0)

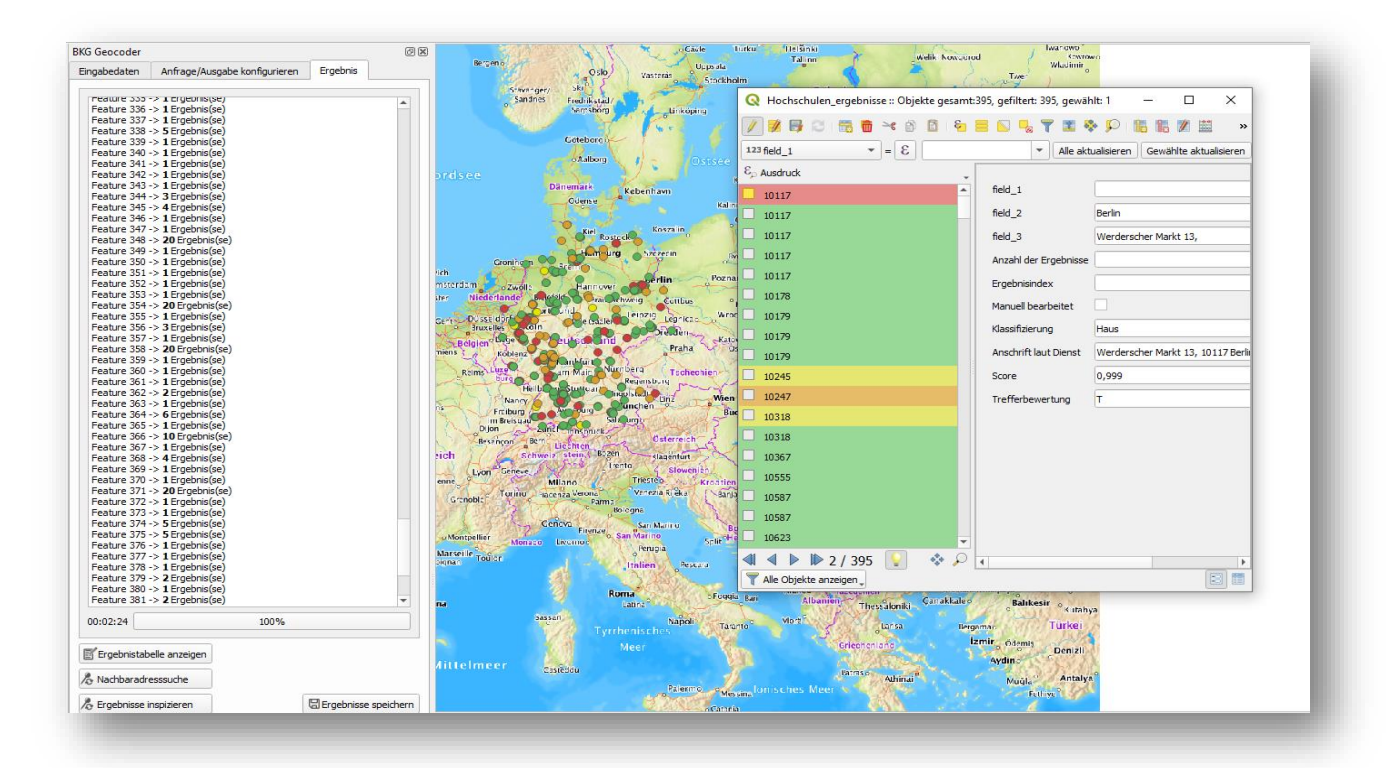

<span id="page-24-0"></span>*Abbildung 26 – Ergebnisdarstellung in der Kartenansicht sowie Attributtabelle*

## <span id="page-25-0"></span>**9 Ergebnisse anzeigen und korrigieren**

Wie oben beschrieben, sind die Ergebnisse als neuer Vektorlayer im QGIS-Projekt hinzugefügt worden. Dies ist nicht der Fall, wenn die Option **Ergebnislayer aktualisieren** gewählt wurde, wodurch der Layer mit den Quelldaten aktualisiert wird.

Alle Ergebnisse liegen vorerst nur im Hauptspeicher vor und sind somit nicht persistent abgespeichert.

## <span id="page-25-1"></span>**9.1 Ergebnistabelle anzeigen**

Über den Button **Ergebnistabelle anzeigen** kann die Attributtabelle des Ergebnislayers angezeigt werden. (Siehe Abbildung 27 – [Anzeige der Ergebnistabelle\)](#page-25-2) Diese Tabelle enthält die Eingangswerte und die dazugehörigen Geokodierungsergebnisse. Jede Zeile ist entsprechend der Regeln des ausgewählten Anzeigestils eingefärbt. In der Tabelle gibt es die Möglichkeit, die Informationen zu sortieren, nach Informationen zu suchen, Informationen zu bearbeiten und Informationen zu markieren und auf deren Position in der Karte zu springen. (Siehe Abbildung 28 – [Optionen zur Sortierreihenfolge der Ergebnistabelle\)](#page-26-1)

|                | <b>THOD</b><br>品 象<br>e<br><b><i>FREE</i></b><br>膈<br>膈 |                                                          |              |  |                        |       |               |                                  |             |  |        |                                                  |                                       |                              |
|----------------|---------------------------------------------------------|----------------------------------------------------------|--------------|--|------------------------|-------|---------------|----------------------------------|-------------|--|--------|--------------------------------------------------|---------------------------------------|------------------------------|
|                | ssifizieru                                              | <b>Anschrift laut Dienst</b>                             | Score        |  | rbewe ell bear field 1 |       | field 2       | field 3                          |             |  |        | field_4 der Erg ebnisin Qualität AGS laut Dienst | Schlüssel laut Dienst                 | sbezirk Ortsteil laut Dienst |
|                | Ort                                                     | 10117 Berlin - Mitte                                     | 0.999        |  | false                  | 10117 | <b>Berlin</b> | Quartier 110                     | Fried       |  | O NULL | 11000000                                         | 1100000000000101,<br>1100000000000104 | <b>Mitte</b>                 |
| $\overline{2}$ | Haus                                                    | Johann-Mühlpfort-Straße 10A.<br>39288 Burg bei Magdeburg | 0.9468018 F  |  | false                  | 39288 | <b>Burg</b>   | Johann-Mühlpfort-<br>Straße 10   | <b>NULL</b> |  | 0A     | 15086015                                         | 150860015015000001004                 |                              |
| $\overline{3}$ | Haus                                                    | Calandrellistraße 6, 12247 Berlin -<br>Lankwitz          | 0.9487998 F  |  | false                  | 12247 | Berlin        | Calandrellistraße<br>$1-9$       | <b>NULL</b> |  | 0A     | 11000000                                         | 110000000000060300830                 | Lankwitz                     |
| 4              | Haus                                                    | Lindenstraße 20, 10969 Berlin -<br>Kreuzberg             | 0.9836667 M  |  | false                  | 10969 | Berlin        | Lindenstraße 20-25 NULL          |             |  | 0A     | 11000000                                         | 110000000000020216242                 | Kreuzberg                    |
| 5              | Haus                                                    | Köpenicker Allee 39, 10318 Berlin -<br>Karlshorst        | 0.9836667 M  |  | false                  | 10318 | Berlin        | Köpenicker Allee<br>39-57        | NULL        |  | 0A     | 11000000                                         | 110000000000110241615                 | Karlshorst                   |
| 6              | Haus                                                    | Kaiserswerther Straße 16, 14195<br>Berlin - Dahlem       | 0,9822792 M  |  | false                  | 14195 | <b>Berlin</b> | Kaiserswerther Str.<br>$16 - 18$ | NULL.       |  | 0A     | 11000000                                         | 110000000000060502298                 | <b>Dahlem</b>                |
| $\overline{7}$ | Haus                                                    | Gerichtstraße 27, 13347 Berlin -<br>Gesundbrunnen        | 0.99587816 T |  | false                  | 13347 | <b>Berlin</b> | Gerichtstr, 27                   | <b>NULL</b> |  | 0B     | 11000000                                         | 110000000000010601527                 | Gesundbrunnen                |
| 8              | Haus                                                    | Vulkanstraße 1, 10367 Berlin -<br>Lichtenberg            | 0.99587816 T |  | false                  | 10367 | Berlin        | Vulkanstr, 1                     | <b>NULL</b> |  | 0A     | 11000000                                         | 110000000000110343428                 | Lichtenberg                  |
| 9              | Haus                                                    | Potsdamer Straße 188, 10783 Berlin<br>- Schöneberg       | 0.99587816 T |  | false                  | 10783 | Berlin        | Potsdamer Str. 188 NULL          |             |  | 0A     | 11000000                                         | 110000000000070103511                 | Schöneberg                   |
|                | 10 Haus                                                 | Schnellerstraße 104, 12439 Berlin -<br>Niederschöneweide | 0.999T       |  | false                  | 12439 | Berlin        | Schnellerstraße<br>104           | <b>NULL</b> |  | 0A     | 11000000                                         | 110000000000090542601                 | Niederschöneweide            |
|                | 11 Haus                                                 | Charlottenstraße 55, 10117 Berlin -<br>Mitte             | 0.999T       |  | false                  | 10117 | Berlin        | Charlottenstraße<br>55           | <b>NULL</b> |  | 0A     | 11000000                                         | 110000000000010106092                 | Mitte                        |
|                | 12 Haus                                                 | Ackerstraße 76, 13355 Berlin -<br>Meddina                | 0.999T       |  | <b>false</b>           | 13355 | Berlin        | Ackerstraße 76                   | <b>NULL</b> |  | 0A     | 11000000                                         | 110000000000010606080                 | Wedding                      |

<span id="page-25-2"></span>*Abbildung 27 – Anzeige der Ergebnistabelle*

| ssifizieru  | <b>Anschrift laut Dienst</b>                                 | $\rightarrow$<br>Score |       | rbewe ell bear field 1 | field 2       | Attributsortierreihenfolge einstellen                                                                             |
|-------------|--------------------------------------------------------------|------------------------|-------|------------------------|---------------|----------------------------------------------------------------------------------------------------|
| Haus        | Johann-Mühlpfort-Straße 10A,<br>39288 Burg bei Magdeburg     | $0,9468018$ F          | true  | 39288                  | <b>Burg</b>   | V Definierte Sortierreihenfolge in Attributtabelle                                                                |
| Haus        | Calandrellistraße 6, 12247 Berlin -<br>Lankwitz              | 0.9487998 F            | false | 12247                  | <b>Berlin</b> | Ausdruck<br>Funktionseditor                                                                                       |
| Haus        | Kaiserswerther Straße 16, 14195<br>Berlin - Dahlem           | 0,9822792 M            | false | 14195                  | <b>Berlin</b> |                                                                                                    |
| Haus        | Lindenstraße 20, 10969 Berlin -<br>Kreuzberg                 | 0.9836667 M            | false | 10969                  | <b>Berlin</b> | Hilfe anzeigen<br>Q<br>$ I^* $ $\sim$ $  I  $ $ I $ $ J $<br>$= +$<br>×.<br>Gruppe aggregate<br>Aggregate<br>l Al |
| Haus        | Köpenicker Allee 39, 10318 Berlin -<br>Karlshorst            | 0.9836667 M            | false | 10318                  | Berlin        | "bkg score"<br>Enthält Funktion die Werte über Laver und<br>Allgemein<br>Felder aggregieren.<br>Arrays            |
| Haus        | Willi-Bredel-Straße 19, 39120<br>Magdeburg - Leipziger Str.  | 0.9847265 T            | false | 39120                  | Magd          | Bedingungen<br>Dateien und                                                                                        |
| Strasse     | Am Erkenthierfeld, 39288 Burg bei<br>Magdeburg               | 0.98669463 T           | false | 39288                  | <b>Burg</b>   | Datensätze<br>Datum und                                                                                           |
| <b>Haus</b> | Gerichtstraße 27. 13347 Berlin -<br>Gesundbrunnen            | 0.99587816 T           | false | 13347                  | <b>Berlin</b> | Farbe<br>Felder und                                                                                               |
| Haus        | Vulkanstraße 1, 10367 Berlin -<br>Lichtenberg                | 0.99587816 T           | false | 10367                  | <b>Berlin</b> | Geometrie<br>Kartenlaver                                                                                          |
| 10 Haus     | Potsdamer Straße 188, 10783 Berlin<br>- Schöneberg           | 0,99587816 T           | false | 10783                  | <b>Berlin</b> | $\blacktriangleleft$<br>Þ.<br>Ausgabevoransicht: 0.9468018                                                        |
| 11 Haus     | Hohendodeleber Straße 8, 39110<br>Magdeburg - Stadtfeld West | 0,99587816 T           | false | 39110                  | Magd          | V Absteigend sortieren                                                                                            |

<span id="page-26-1"></span>*Abbildung 28 – Optionen zur Sortierreihenfolge der Ergebnistabelle*

#### <span id="page-26-0"></span>**9.2 Ergebniskorrektur**

Eine Ergebniskorrektur kann attributiv in der Ergebnistabelle oder über die Plugin-Funktionen **Ergebnisse inspizieren** oder **Nachbaradresssuche** erfolgen. (Siehe [Abbildung 29](#page-26-2) – QGIS [BKG Geocoder Tools zur Ergebniskorrektur\)](#page-26-2)

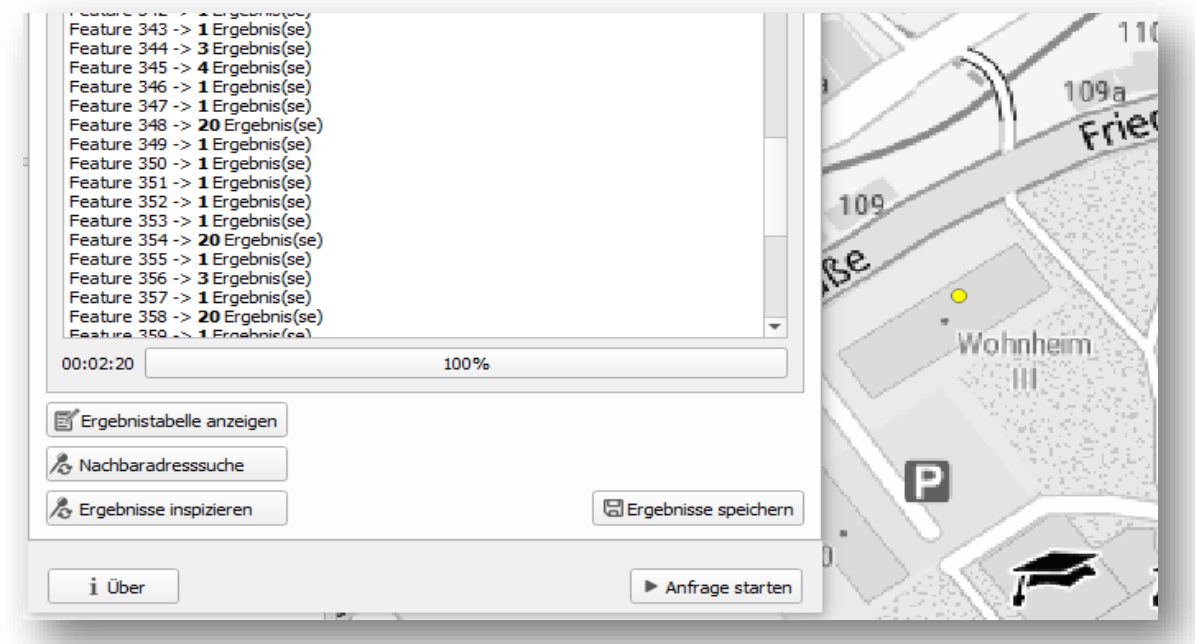

<span id="page-26-2"></span>*Abbildung 29 – QGIS BKG Geocoder Tools zur Ergebniskorrektur*

## <span id="page-27-0"></span>**9.2.1 Ergebnisse inspizieren**

Über **Ergebnisse inspizieren** können weitere Informationen zu einem Geokodierungsergebnis angezeigt werden. Dazu muss das Tool aktiviert und auf ein Objekt in der Kartenansicht geklickt werden. Es öffnet sich ein Fenster mit weiteren Informationen zum Ergebnis. (Siehe Abbildung 30 – [Ergebnisse inspizieren mit Anzeige alternativer](#page-27-1)  [Ergebnisse\)](#page-27-1)

| No *Unbenanntes Projekt - QGIS                                                                                                    |                                                                                                    |
|----------------------------------------------------------------------------------------------------|----------------------------------------------------------------------------------------------------|
| Projekt Bearbeiten Ansicht Layer<br>Einstellungen Erweiterungen Vektor Raster Datenbank                                                                                                    | Hilfe<br>Web<br>Netz Verarbeitung                                                                                                    |
| $\circledR$<br>8 Q & K<br>O<br>$\Theta$ <b>H</b> $\mathbb{D}$ $\mathbb{D}$ $\mathbb{B}$<br><b>SALE</b>                                                                                                    | $\Sigma \equiv \mathbf{v} \cdot \mathbf{v}$ (T) $\mathbf{v}$<br><b>AALLE</b><br>■ 総 条<br>$\Box$ $\sim$ $\Box$                                                                                                    |
| <b>电输出系统图</b><br>$\mathbb{R}$ $\mathbb{R}$ $\mathbb{Z}$<br>■ → ■                                                                                                    | m.<br>$\left( 2\right)$<br>$\Rightarrow$                                                                                                    |
| $\mathcal{P}$                                                                                                    |                                                                                                    |
| Layer                                                                                                    |                                                                                                    |
| ◎ 了 名▼即 宜 口<br>血                                                                                                    | $\times$<br><b>Q</b> Ergebnisse inspizieren                                                                                                    |
| results_tmp<br>ak5_ergebnisse<br>√<br>manuell bearbeitet<br>V<br>$\overline{\phantom{a}}$<br>Q                                                                                                    | 39288<br>Geokodierungs-Parameter<br>field 1<br>39288<br>field 2<br>Burg<br>field 3<br>Johann-Mühlpfort-Straße 10                                                                                                    |
| $\sim$ 10<br>$\sim$<br>(18)<br>$^{\circ}$<br>.<br>$\sim$ $\sim$<br>$\sim$ 10<br>$\sim$ 10<br>$\sim$<br>$^{\circ}$<br>$\sim$ 10<br>O<br>$\sim$<br>$\sim$<br>$\sim$ 10<br>$\sim$ 10<br>ര<br>$\sim$ 10<br>$\sim$<br>$-$<br>$\circledcirc$<br>$^\copyright$<br>$\sim$ 10<br>$\mathbb{R}^n \times \mathbb{R}^n$<br>$\mathbb{R}^n$<br>$-1$<br>$\sim$<br><b>1979</b><br>$\sim$<br>$\sim$ 10<br>∩<br>$\sim$<br>O<br>$\sim$<br>$^{\circ}$<br>1.1<br>. .<br>$^{\circ}$<br><b>COLOR</b><br>$\sim$ 10<br>$\sim$<br>℗<br>hlpfort-Straße | Anschrift laut Dienst<br>Johann-Mühlpfort-Straße 10A, 39288 Burg bei Magdeburg<br>Ergebnisse<br>O Johann-Mühlpfort-Straße 10A, 39288 Burg bei Magdeburg Score 0.9468018<br>(1)<br>Johann-Mühlpfort-Straße 10B, 39288 Burg bei Magdeburg Score 0.9468018<br>$^{(2)}$<br>Johann-Mühlpfort-Straße 10C, 39288 Burg bei Magdeburg Score 0.9468018<br>$\left(3\right)$<br>Johann-Mühlpfort-Straße 10D, 39288 Burg bei Magdeburg Score 0.9468018<br>(4)<br>Johann-Mühlpfort-Straße 10E, 39288 Burg bei Magdeburg Score 0.9468018<br>(5)<br>Johann-Mühlpfort-Straße 11A, 39288 Burg bei Magdeburg Score 0.9463953<br>(6)<br>Johann-Mühlpfort-Straße 11B, 39288 Burg bei Magdeburg Score 0.9463953<br>Ø<br>Johann-Mühlpfort-Straße 11C, 39288 Burg bei Magdeburg Score 0.9463953-<br>$^{(8)}$<br>39288<br>Johann-Mühlpfort-Straße 11D, 39288 Burg bei Magdeburg Score 0.9463953-<br>0 |
| ൫<br>$\sqrt{6}$<br>$\sim$ 10<br>$\sim$ 10 $^\circ$<br>$\sim$                                                                                                    | Johann-Mühlpfort-Straße 9A, 39288 Burg bei Magdeburg Score 0.9463953<br>(10)<br>(11) ahong Mühlgfort Ctroße 00 20000 Durg bei Mondeburg<br>o osconto.<br>$\blacksquare$                                                                                                    |
| n m                                                                                                    | Übernehmen<br>Verwerfen                                                                                                    |

<span id="page-27-1"></span>*Abbildung 30 – Ergebnisse inspizieren mit Anzeige alternativer Ergebnisse*

Eine Geokodierungsanfrage liefert unter Umständen mehrere Ergebnisse. Standardmäßig wird das beste Ergebnis (höchster Score-Wert) übernommen und angezeigt. Im Fenster mit den weiteren Informationen werden unter **Ergebnisse** alternative Suchergebnisse angezeigt. Diese können bei Bedarf angezeigt und übernommen werden. Zur Übernahme muss das gewünschte Ergebnis in der Liste ausgewählt werden und mit dem Button **Übernehmen** bestätigt werden. Mit **Verwerfen** kann das ursprüngliche Ergebnis beibehalten werden. (Siehe Abbildung 31 – [Auswahl eines alternativen Ergebnisses\)](#page-28-1)

| N <sup>*</sup> Unbenanntes Projekt - QGIS                                                                                                    |                                                                                                    |  |  |  |
|----------------------------------------------------------------------------------------------------|----------------------------------------------------------------------------------------------------|--|--|--|
| Einstellungen Erweiterungen Vektor<br>Raster Datenbank<br>Bearbeiten Ansicht<br>Projekt<br>Layer                                                                                                    | Netz<br>Hilfe<br>Web<br>Verarbeitung                                                                                                    |  |  |  |
| ₽<br>120<br>Æ                                                                                                    | $\mathbb{P}$ T $\sim$<br>Σ                                                                                                    |  |  |  |
| $V_{\alpha}$ $\approx$ $R_{\alpha}$ $\approx$ $V_{\alpha}$<br>品 反 一<br>冊<br>$\prec$ 0<br>間.<br>6 <sub>o</sub><br>(abs)                                                                                                    |                                                                                                    |  |  |  |
| $\circ$                                                                                                    |                                                                                                    |  |  |  |
| Layer                                                                                                    | 问风                                                                                                    |  |  |  |
| ◎ 了 名 ▼ 即 宜 口                                                                                                    | <b>Q</b> Ergebnisse inspizieren<br>$\times$                                                                                                    |  |  |  |
| results tmp<br>v<br>$\checkmark$<br>ak5_ergebnisse<br>$\checkmark$<br>manuell bearbeitet<br>$\overline{\phantom{a}}$<br>$A + H$                                                                                                    | 39288<br>Geokodierungs-Parameter<br>$field_1$<br>39288<br>field 2<br>Burg                                                                                                    |  |  |  |
| $\sim 10^{-1}$<br>$= -1$<br>$\sim$ 10<br>$\sim$ 10<br>1111                                                                                                    | field 3<br>Johann-Mühlpfort-Straße 10                                                                                                    |  |  |  |
| $\sim$ 10<br>$\circledcirc$<br>$\sim$<br>$\sim$<br>$\sim 10$<br>$\sim$<br>$\sim$<br>$\sim$ 10<br>$\mathbf{u}$<br>$-101$<br>11.00<br>$\sim$<br>$\odot$<br>$\sim$<br>$= -$<br>$\sim$<br>$\sim$<br>$\sim$<br>$\sim$<br>$\sim$<br>$\sim 10$<br>$\mathbb{R}$<br>$^{\circledR}$<br>ia-d<br>$\sim$<br>$\sim$<br>$= -1$<br>n m<br><b>COLLECT</b><br>$\odot$<br>$\sim$ $-$<br><b>COLLEGE</b><br>$\sim$<br>$\sim$<br><b>COL</b><br>$\sim$<br>$\sim$<br>∩<br>$\sim 10$<br>$\sim$ 10<br>$\sim$ 10<br>$\sim$<br>m.<br>$\sim$<br>$-10.0$<br>$\sim$<br>11.11<br>$\circledcirc$<br>$\sim$ $-$<br>$\sim$ 10<br>$\sim$ | Anschrift laut Dienst<br>Johann-Mühlpfort-Straße 10A, 39288 Burg bei Magdeburg<br>Ergebnisse<br>30-Johann-Mühlpfort-Straße 10A, 39288 Burg bei Magdeburg Score 0.9468018<br>$\circ$<br>Johann-Mühlpfort-Straße 10B, 39288 Burg bei Magdeburg Score 0.9468018<br>$\circ$<br>30-Johann-Mühlpfort-Straße 10C, 39288 Burg bei Magdeburg Score 0.9468018<br>3<br>Johann-Mühlpfort-Straße 10D, 39288 Burg bei Magdeburg Score 0.9468018<br>$\left(4\right)$<br>Johann-Mühlpfort-Straße 10E, 39288 Burg bei Magdeburg Score 0.9468018<br>(5)<br>3953- Johann-Mühlpfort-Straße 11A, 39288 Burg bei Magdeburg Score 0.9463953<br>$\odot$ |  |  |  |
| Johann-Mühlpfort-Straße                                                                                                    | $\odot$<br>Johann-Mühlpfort-Straße 11B, 39288 Burg bei Magdeburg Score 0.9463953-                                                                                                    |  |  |  |
| Ω<br>O<br>$-1$<br>$\sim$ 10 $\pm$<br>$\sim$ $-$                                                                                                    | Johann-Mühlpfort-Straße 11C, 39288 Burg bei Magdeburg Score 0.9463953<br>$\left(8\right)$<br>$\odot$<br>Johann-Mühlpfort-Straße 11D, 39288 Burg bei Magdeburg Score 0.9463953<br>· Johann-Mühlpfort-Straße 9A, 39288 Burg bei Magdeburg<br>(10)<br>Score 0.9463953<br>60.<br>1. Tahana Mühlafart Ctraße 00, 20000 Dura bei Mar<br>o oscanna<br>$\blacktriangleleft$                                                                                                    |  |  |  |
| $1.1 - 1$                                                                                                    | Übernehmen<br>Verwerfen                                                                                                    |  |  |  |

<span id="page-28-1"></span>*Abbildung 31 – Auswahl eines alternativen Ergebnisses*

#### <span id="page-28-0"></span>**9.2.2 Nachbaradresssuche**

Mit dem Button **Nachbaradresssuche** besteht die Möglichkeit, Ergebnisse einer Geokodierung über eine zusätzliche reverse Geokodierung zu korrigieren. (Siehe [Abbildung](#page-29-1)  32 – [Dialog zur Ergebnisauswahl einer Nachbaradresssuche\)](#page-29-1) Die reverse Geokodierung findet alle Adressen im Referenzdatenbestand in der Nähe einer Koordinate.

Durch Betätigen des Buttons wird das Tool aktiviert. Die Geokodierungsergebnisse können nun per Drag & Drop an die gewünschte Suchposition verschoben werden. Dies löst die reverse Geokodierung aus und zeigt ein Fenster mit den Informationen zum bisherigen Ergebnis, sowie den neu gefundenen Adressen an. Die neu gefundenen Adressen werden gleichzeitig in der Karte angezeigt.

#### **Geokodierungsanwendung des BKG QGIS BKG Geocoder Version 1.3**

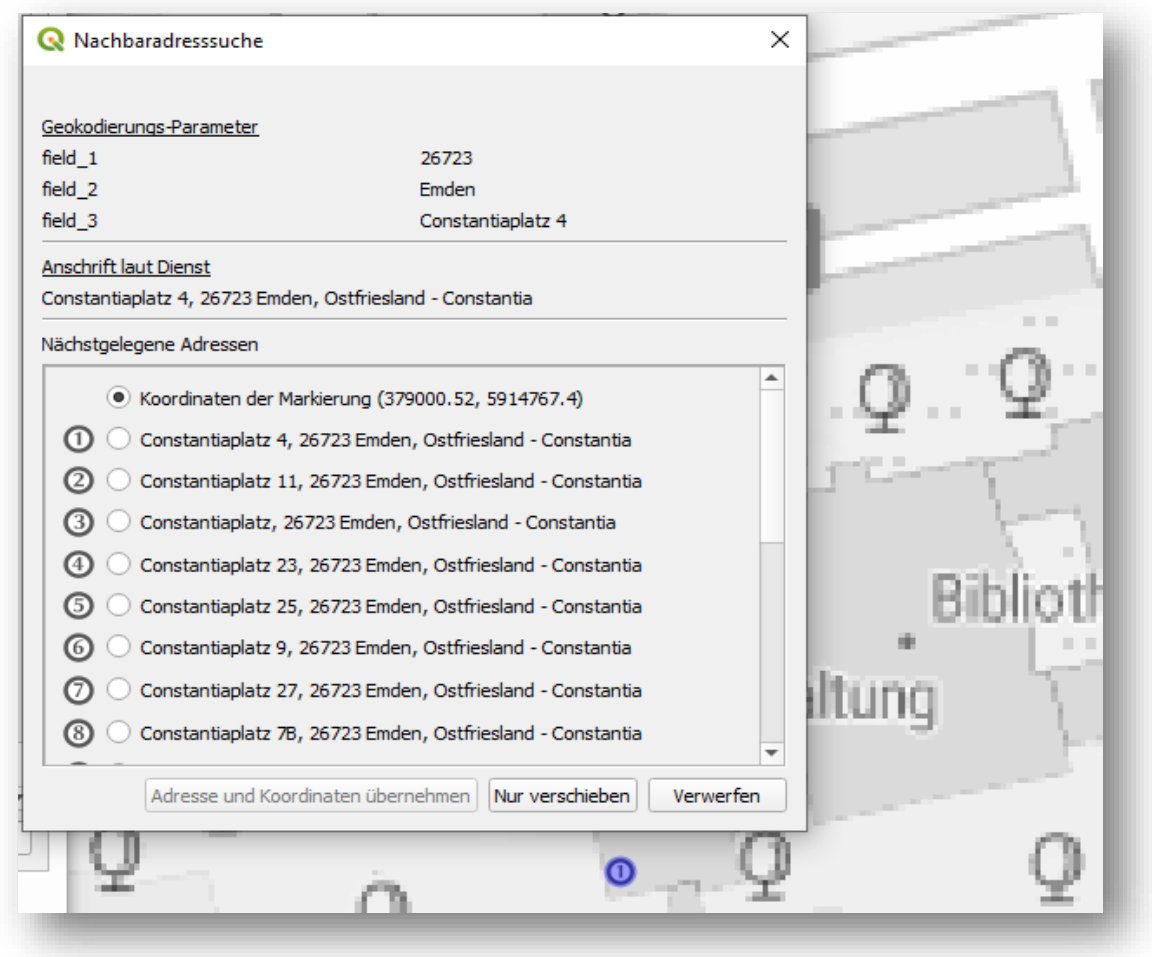

<span id="page-29-1"></span>*Abbildung 32 – Dialog zur Ergebnisauswahl einer Nachbaradresssuche*

In der Auswahlliste kann nun bei Bedarf ein Eintrag für die Korrektur übernommen werden. Der erste Eintrag ist die Koordinate der Suchanfrage, also die Position, wo das Element per Drag & Drop losgelassen wurde.

Zur Korrektur kann entweder lediglich die Koordinate des bisherigen Ergebnisses (**Nur verschieben**) übernommen werden oder alle Daten des neuen Ergebnisses (**Adresse und Koordinaten übernehmen**). Sollte kein passendes Ergebnis enthalten sein, kann die Korrektur mit **Verwerfen** abgebrochen werden.

#### <span id="page-29-0"></span>**9.2.3 Ergebnisattribute**

Eine attributive Ergebniskorrektur kann in der Ergebnistabelle erfolgen. (Siehe [Abbildung 33](#page-30-0) – [Attributive Ergebniskorrektur über Ergebnistabelle\)](#page-30-0) Dazu muss die Attributtabelle angezeigt werden. Nach Wechsel in den Bearbeitungsmodus von QGIS können einzelne Felder eines Datensatzes manuell editiert werden.

#### **Geokodierungsanwendung des BKG QGIS BKG Geocoder Version 1.3**

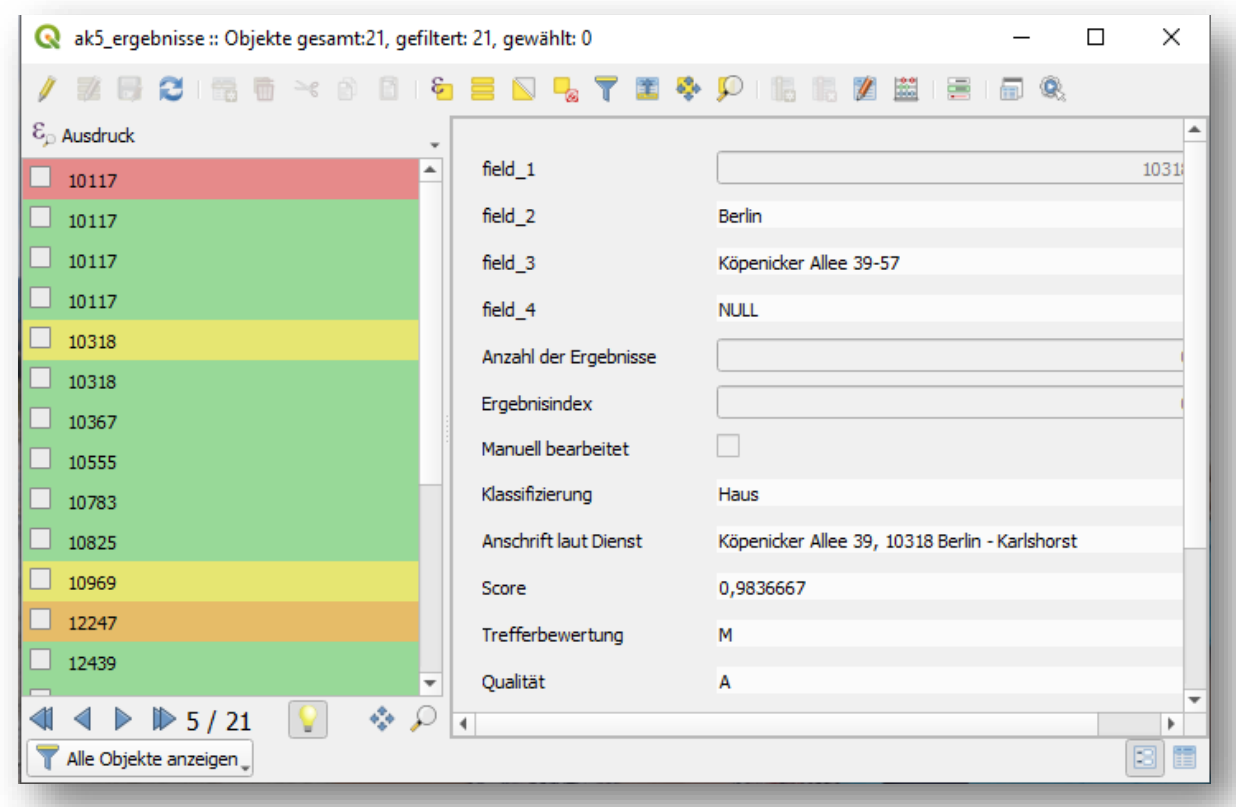

<span id="page-30-0"></span>*Abbildung 33 – Attributive Ergebniskorrektur über Ergebnistabelle*

Sind alle Korrekturen vorgenommen, sollten die Änderungen am Layer gespeichert und der Bearbeitungsmodus beendet werden.

Unter Einstellungen kann der Anwender die optionalen Attribute des Ergebnislayers zusammenstellen. Die für die reverse Geokodierung relevanten Pflichtattribute sind hingegen immer im Ergebnislayer vorhanden.

## <span id="page-31-0"></span>**10 Ergebnisse exportieren**

Um die Ergebnisse einer Geokodierung dauerhaft zu speichern, muss der Ergebnislayer exportiert werden. Dies kann über den Button **Ergebnisse speichern** erfolgen. Daraufhin öffnet sich ein Fenster **Vektorlayer speichern als…**, wo Dateiformat, Name, Koordinatenbezugssystem, Kodierung usw. festgelegt werden können. (Siehe [Abbildung 34](#page-31-1) – [Dialog zum Speichern der Geokodierungsergebnisse als ESRI-Shapedatei\)](#page-31-1)

Zusätzlich ausgewählte Attribute werden an die Attributtabelle des Vektorlayers entsprechend den vorgegebenen Einstellungen in **Vektorlayer speichern als…** als neue Spalten angehängt, verändern also nicht die Ausgangsdaten.

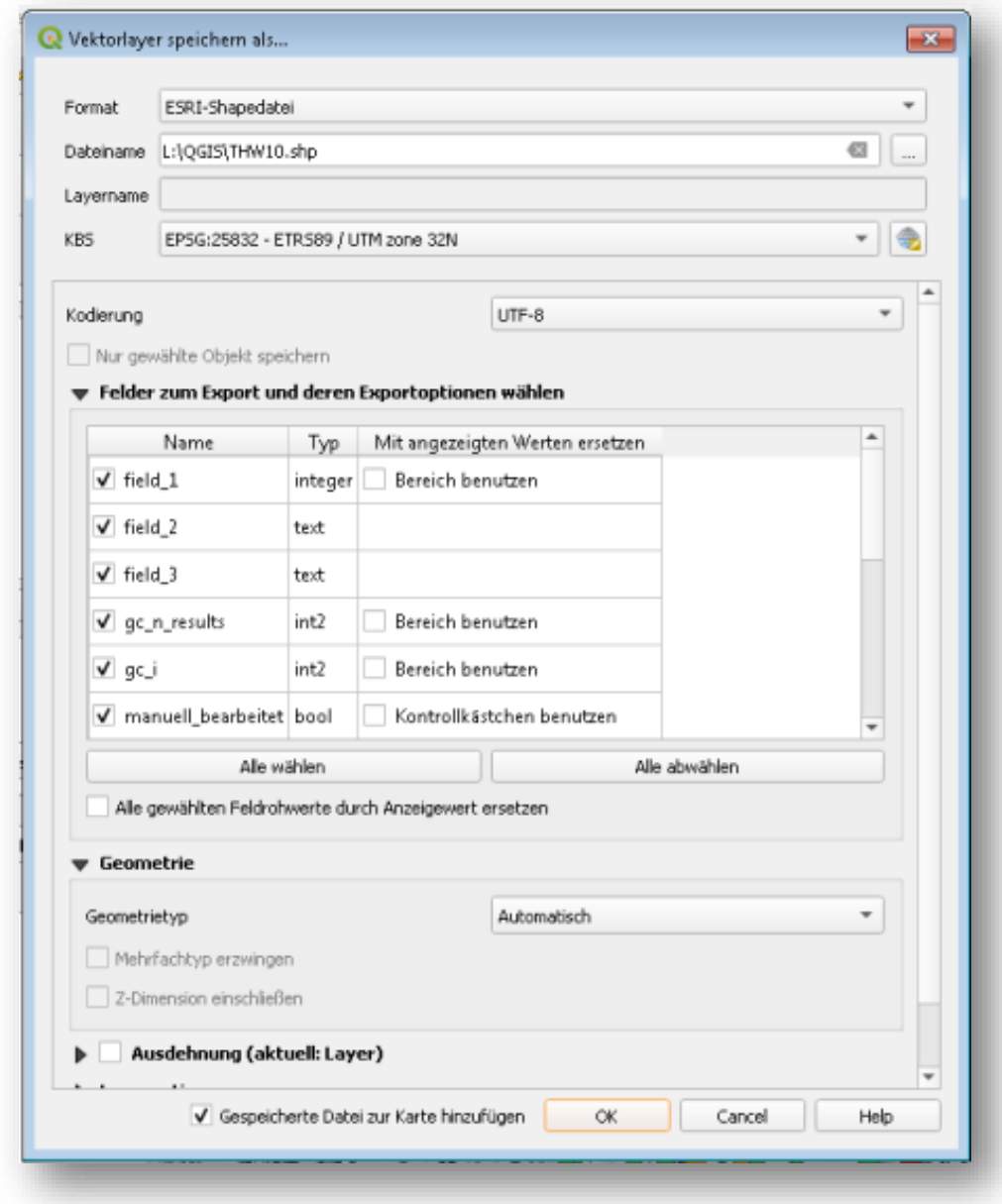

<span id="page-31-1"></span>*Abbildung 34 – Dialog zum Speichern der Geokodierungsergebnisse als ESRI-Shapedatei*

## <span id="page-32-0"></span>**11 Nutzungsbestimmungen und Quellenvermerk**

Die Daten sind urheberrechtlich geschützt. Sie werden nur gegen Entgelt abgegeben. Es gelten die Regelungen der Richtlinie über Gebühren für die Bereitstellung und Nutzung von Geobasisdaten der Vermessungsverwaltungen der Länder der Bundesrepublik Deutschland [\(AdV-Gebührenrichtlinie –](http://www.geodatenzentrum.de/geodaten/gdz?l=adv_entgelt) AdV-GR). Für den Erwerb von Nutzungsrechten wenden Sie sich bitte an die Zentrale Stelle Geotopographie der AdV / Dienstleistungszentrum.

Bundesbehörden und Nutzungsberechtigte im Sinne des § 3 V GeoBund werden die Daten auf Grundlage des Vertrages über die kontinuierliche Übermittlung von amtlichen digitalen Geobasisdaten der Länder zur Nutzung im Bundesbereich vom 28.12.2015 (V GeoBund) zur Verfügung gestellt.

Der Quellenvermerk ist zu beachten. Insbesondere hat jeder Nutzer den Quellenvermerk zu allen Geodaten, Metadaten und Geodatendiensten erkennbar und in optischem Zusammenhang zu platzieren. Veränderungen, Bearbeitungen, neue Gestaltungen oder sonstige Abwandlungen sind mit einem Veränderungshinweis im Quellenvermerk zu versehen.

Quellenvermerk und Veränderungshinweis sind wie folgt zu gestalten. Bei der Darstellung auf einer Webseite ist der Quellenvermerk mit der URL "http://www.bkg.bund.de" zu verlinken.

© GeoBasis-DE / BKG (Jahr des letzten Datenbezugs)

© GeoBasis-DE / BKG (Jahr des letzten Datenbezugs) (Daten verändert)

## <span id="page-33-0"></span>**12 Hinweis zum Datenschutz**

Der QGIS BKG Geocoder verwendet zur Geokodierung ausschließlich die in der Feldauswahl festgelegten Felder. An den Geokodierungsdienst werden daher nur diese Feldwerte übermittelt. Damit ist gewährleistet, dass sensible bzw. personenbezogene Informationen am Client verbleiben und geltende Datenschutzregelungen eingehalten werden können.

## <span id="page-33-1"></span>**13 Kontaktdaten**

Bundesamt für Kartographie und Geodäsie Referat GDL2 | Dienstleistungszentrum des Bundes für Geoinformation und Geodäsie (DLZ) | Zentrale Stelle Geotopographie (ZSGT) Karl-Rothe-Straße 10-14 D-04105 Leipzig

Tel.: +49(0)341 5634-333 Fax: +49(0)341 5634-415 E-Mail: dlz@bkg.bund.de

Weitere Informationen finden Sie auf unserer Homepage [www.bkg.bund.de](http://www.bkg.bund.de/) unter der Rubrik **Produkte und Services**.

## <span id="page-34-0"></span>**14 Troubleshooting**

#### <span id="page-34-1"></span>**14.1 BKG Geocoder Fenster zu groß**

Die Einstellungen und Eintragungen in der Anwendung werden gespeichert. Dazu gehören auch ausgeklappte Optionsgruppen. Beim erneuten Öffnen des QGIS BKG Geocoders oder beim Neustart der Anwendung kann das Fenster dadurch zu lang sein und ein Teil der Bedienelemente ist nicht mehr erreichbar und das Plugin-Fenster lässt sich nicht mehr verkleinern.

**Lösung:** Im Reiter **Anfrage/Ausgabe konfigurieren** alle Optionsgruppen einklappen und anschließend das Plugin-Fenster verkleinern oder schließen und neu öffnen.

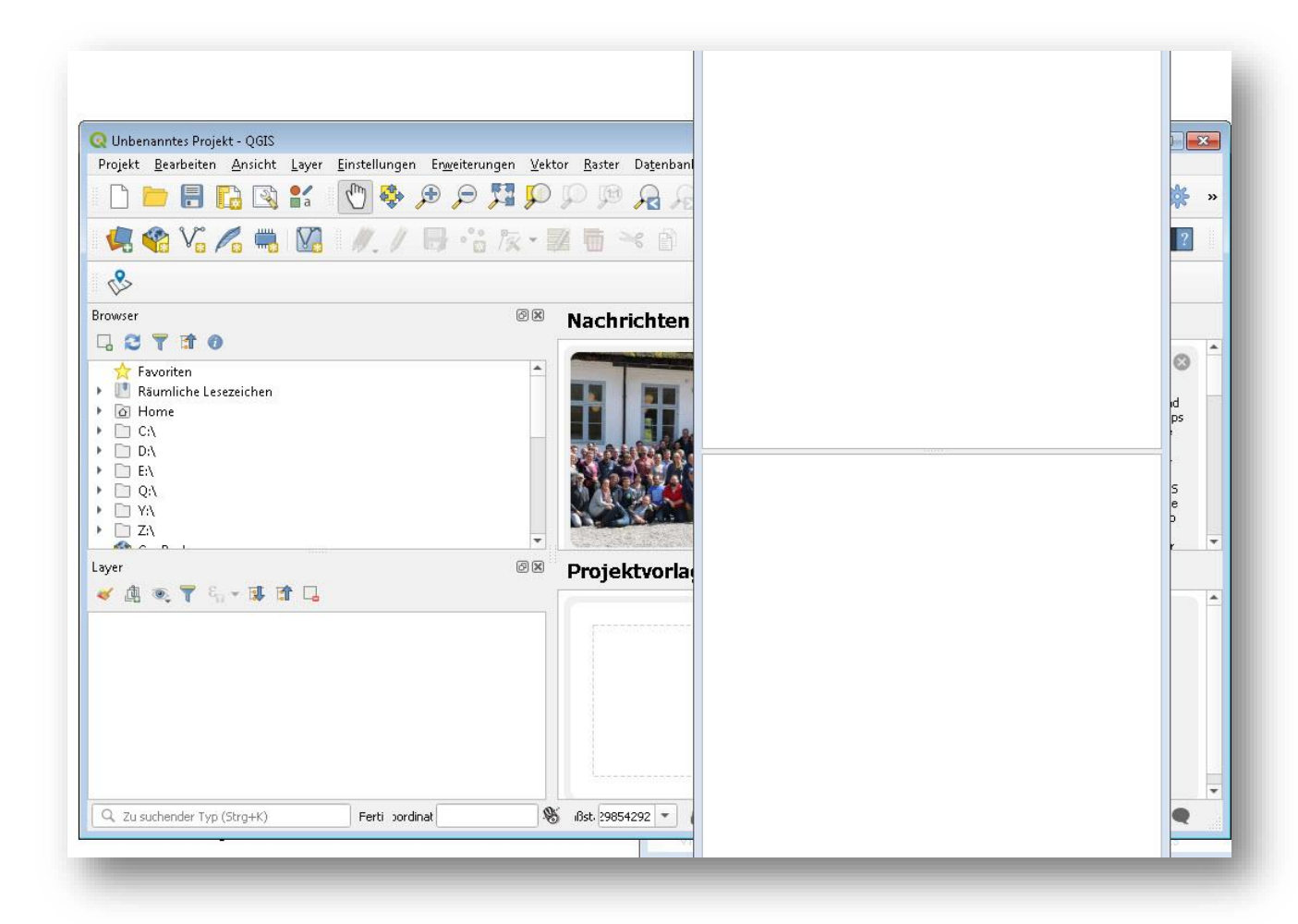

*Abbildung 35 – Vergrößertes und nicht mehr verschiebbares BKG Geocoder Fenster*

#### <span id="page-35-0"></span>**14.2 Optionen der Datenquellenverwaltung eingeschränkt sichtbar**

Wenn der Dialog **Daten laden** (Datenquellenverwaltung) geschlossen und erneut geöffnet wird, ist die rechte Seite des Fensters nicht komplett gefüllt.

**Lösung:** Nur die Änderung der Fenstergröße füllt wieder das komplette Fenster und die Dateioptionen werden sichtbar. Der Fehler ist in QGIS 3.14 behoben.

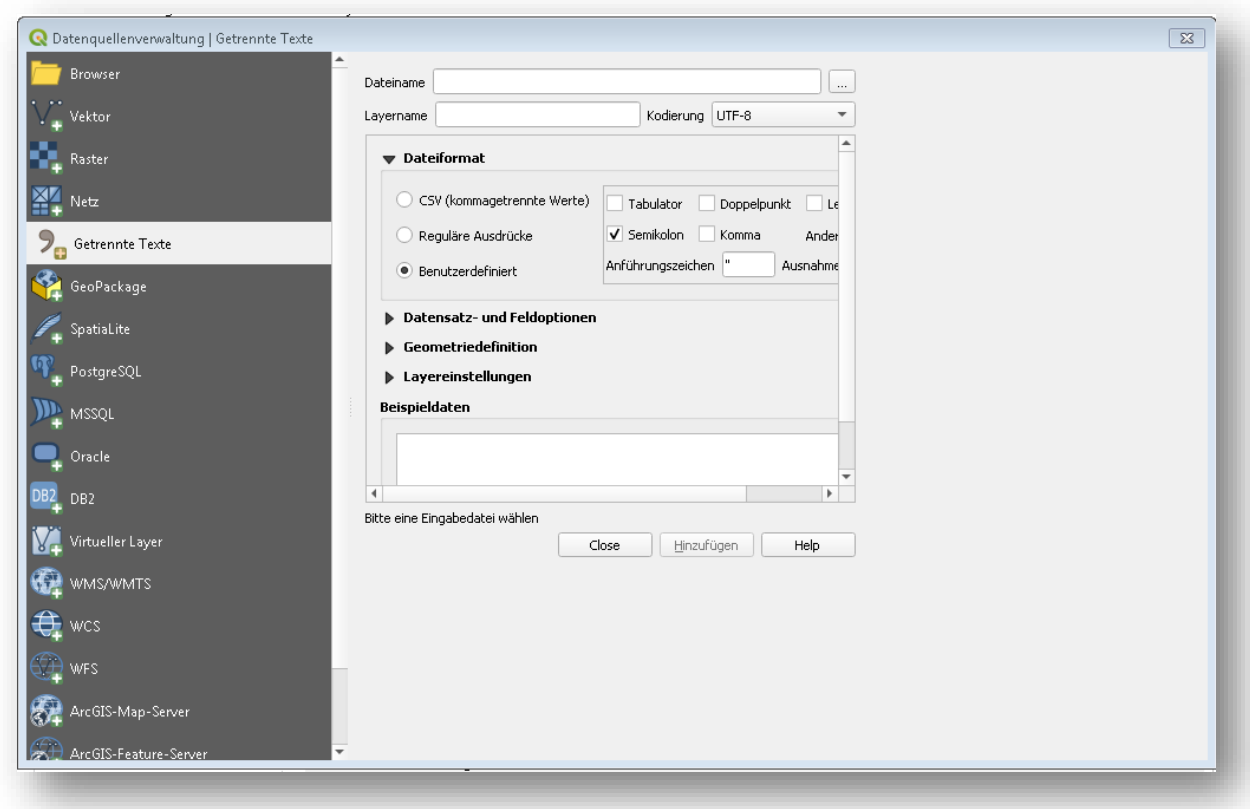

*Abbildung 36 – Eingeschränkt sichtbare Datenquellenoptionen*